# **Tryb cefalometryczny dla rodziny urządzeń CS 8100 oraz CS 8100 3D**

**Instrukcja Obsługi** 

Dystrybutor w Polsce OPTIDENT M. Foubert D. Stój S. J. Ul. Jeździecka 12 53-032 Wrocław

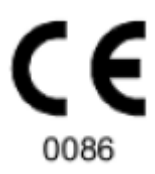

# Informacja

Gratulujemy Państwu zakupu urządzenia z rodziny CS 8100/CS 8100 3D. Dziękujemy bardzo za okazane nam zaufanie. Zrobimy wszystko, co w naszej mocy, aby nasz produkt w pełni Was usatysfakcjonował.

Instrukcja użytkowania trybu cefalometrycznego urządzeń z rodziny CS 8100/ CS 8100 3D zawiera informacje dotyczące możliwości i funkcji urządzenia w zakresie obrazowania cefalometrycznego. Dla funkcji dotyczących obrazowania panoramicznego i trybu 3D należy zapoznać się z dokumentem "**CS 8100 oraz CS 8100 Access – instrukcja obsługi**" dla CS 8100 albo **"CS 8100 3D – instrukcja obsługi**" dla urządzeń z rodziny CS 8100 3D.

Radzimy dokładnie przeczytać instrukcję, aby móc maksymalnie wykorzystywać wszystkie funkcje naszego systemu.

Rodzina CS 8100 składa się z:

- CS 8100: Pełny zakres badań panoramicznych
- CS 8100: Tryb panoramiczny z wyłączeniem funkcji 2D+
- CS 8100SC: Pełny zakres badań panoramicznych i cefalometrycznych.
- CS 8100SC Access: Wybrane badania panoramiczne (z wyjątkiem funkcji 2D+)

i cefalometryczne (z wyjątkiem pola obrazowania 26 x 24).

Rodzina CS 8100 3D zawiera:

- CS 8100 3D: tryb panoramiczny i stomatologiczna rekonstrukcja wolumetryczna: obrazowanie 3D pojedynczych zębów oraz akwizycja 3D pełnego łuku żuchwy lub/i szczęki .
- CS 8100 3D Access: tryb panoramiczny i stomatologiczna rekonstrukcja wolumetryczna ograniczona do obrazowania 3D pojedynczych zębów.
- CS 8100SC 3D: tryb panoramiczny i stomatologiczna rekonstrukcja wolumetryczna: obrazowanie 3D
- pojedynczych zębów oraz akwizycja 3D pełnego łuku żuchwy lub/i szczęki oraz pełny tryb cefalometryczny.
- CS 8100SC 3D Access: tryb panoramiczny i stomatologiczna rekonstrukcja wolumetryczna ograniczona do obrazowania 3D pojedynczych zębów oraz ograniczony tryb cefalometryczny (z wyjątkiem pola obrazowania 26 x 24).

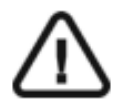

**OSTRZEŻENIE: Zalecamy zapoznanie się z dokumentem "Safety, Regulatory and the Technical Specification User Guide" przed rozpoczęciem użytkowania trybu cefalometrycznego.** 

Informacje zawarte w tej instrukcji obsługi mogą w przyszłości ulec zmianom bez powiadamiania osób zainteresowanych.

Żaden z fragmentów tej instrukcji nie może być reprodukowany bez zgody przedsiębiorstwa Carestream Health, Inc.

Przepisy federalne Stanów Zjednoczonych zezwalają na sprzedaż tego urządzenia tylko lekarzom. Dokument oryginalnie napisany w języku angielskim.

Nazwa instrukcji: Tryb cefalometryczny dla rodziny urządzeń CS 8100 oraz CS 8100 3D Numer serii: SM987 Numer rewizji: 02 Data Druku: 2016-10 Tłumaczenie: 2017-03-02 Grzegorz Wiśniewski

Urządzenia z rodziny CS 8100 i CS 8100 3D zostały zaprojektowany i wyprodukowane w zgodzie z dyrektywą 93/42/CEE odnoszącą się do urządzeń medycznych.

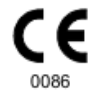

## Spis treści

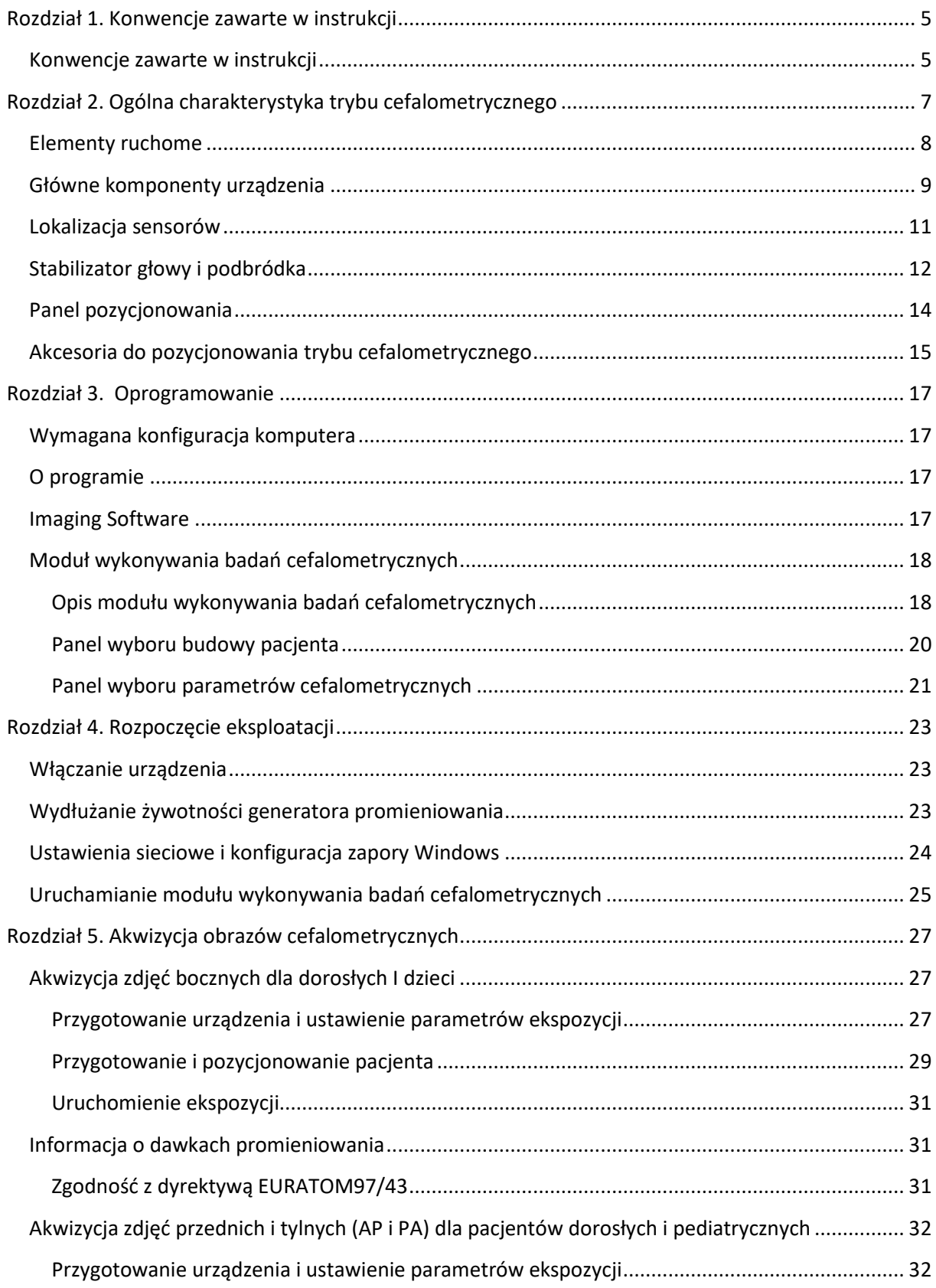

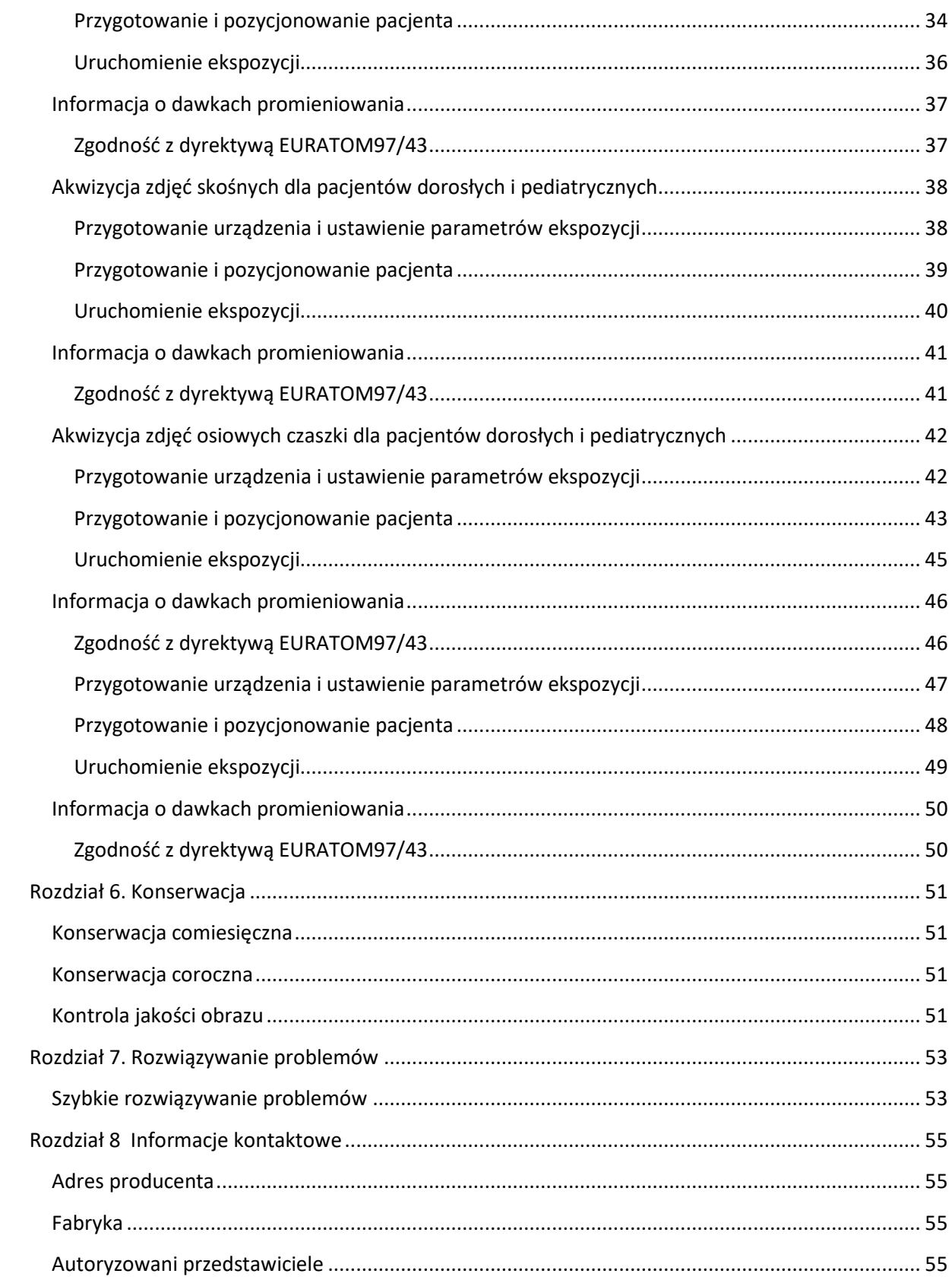

## **Rozdział 1. Konwencje zawarte w instrukcji**

## **Konwencje zawarte w instrukcji**

Poniższe specjalne informacje, które mogą się pojawić w instrukcji dostarczają użytkownikowi dodatkowych informacji oraz sygnalizują możliwość wystąpienia potencjalnego zagrożenia dla personelu lub dla prawidłowego funkcjonowania urządzenia.

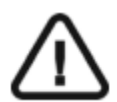

**OSTRZEŻENIE: Podkreśla procedury i zalecenia, których nie przestrzeganie może spowodować uszkodzenia ciała.** 

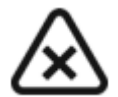

**UWAGA: Ostrzega o sytuacjach, które mogą prowadzić do powstania poważnych uszkodzeń.** 

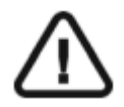

**WAŻNE: Podkreślenie zalecenia, których nieprzestrzeganie może doprowadzić do problemów.** 

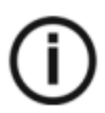

**INFORMACJA: Podkreśla ważną informację.**

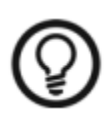

**RADA: Dostarcza dodatkową informację lub podpowiedź.**

## **Rozdział 2. Ogólna charakterystyka trybu cefalometrycznego**

Instrukcja użytkowania trybu cefalometrycznego urządzeń z rodziny CS 8100/ CS 8100 3D zawiera informacje dotyczące możliwości i funkcji urządzenia w zakresie obrazowania cefalometrycznego.

Rodzina CS 8100 składa się z:

- CS 8100: Pełny zakres badań panoramicznych
- CS 8100: Tryb panoramiczny z wyłączeniem funkcji 2D+
- CS 8100SC: Pełny zakres badań panoramicznych i cefalometrycznych.
- CS 8100SC Access: Wybrane badania panoramiczne (z wyjątkiem funkcji 2D+)

i cefalometryczne (z wyjątkiem pola obrazowania 26 x 24).

Rodzina CS 8100 3D zawiera:

- CS 8100 3D: tryb panoramiczny i stomatologiczna rekonstrukcja wolumetryczna: obrazowanie 3D
	- pojedynczych zębów oraz akwizycja 3D pełnego łuku żuchwy lub/i szczęki .
- CS 8100 3D Access: tryb panoramiczny i stomatologiczna rekonstrukcja wolumetryczna ograniczona do obrazowania 3D pojedynczych zębów.
- CS 8100SC 3D: tryb panoramiczny i stomatologiczna rekonstrukcja wolumetryczna: obrazowanie 3D
- pojedynczych zębów oraz akwizycja 3D pełnego łuku żuchwy lub/i szczęki oraz pełny tryb cefalometryczny.
- CS 8100SC 3D Access: tryb panoramiczny i stomatologiczna rekonstrukcja wolumetryczna ograniczona do obrazowania 3D pojedynczych zębów oraz ograniczony tryb cefalometryczny (z wyjątkiem pola obrazowania 26 x 24).

Dla funkcji dotyczących obrazowania panoramicznego i trybu 3D należy zapoznać się z dokumentem "**CS 8100 oraz CS 8100 Access – instrukcja obsługi**" dla CS 8100 albo **"CS 8100 3D – instrukcja obsługi**" dla urządzeń z rodziny CS 8100 3D.

## **Elementy ruchome**

Rysunek 1 przedstawia:

- zakres ruchów urządzenia w płaszczyźnie pionowej
- obrót ramienia ruchomego i cefalostatu

*Rysunek 1 Elementy ruchome CS8100SC* 

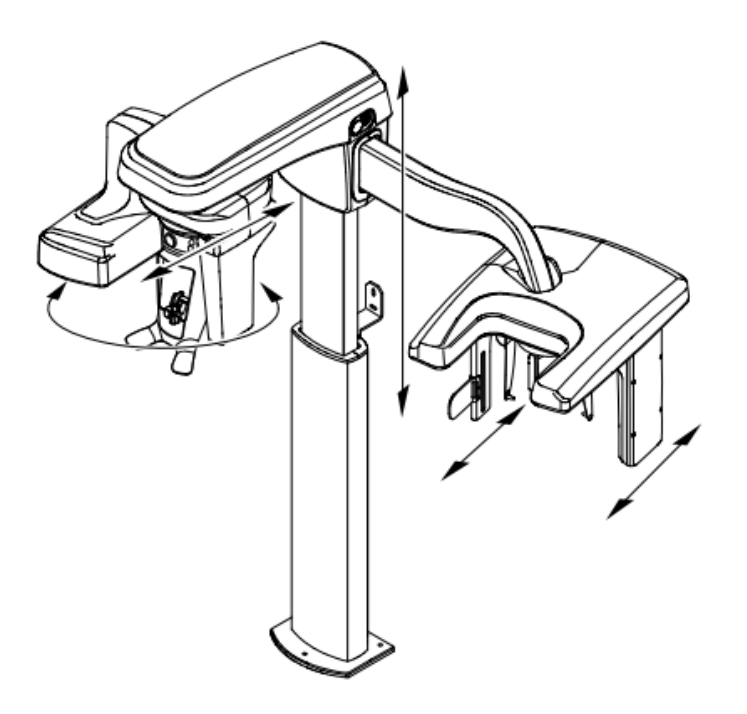

*Rysunek 2 Elementy ruchome CS8100SC 3D* 

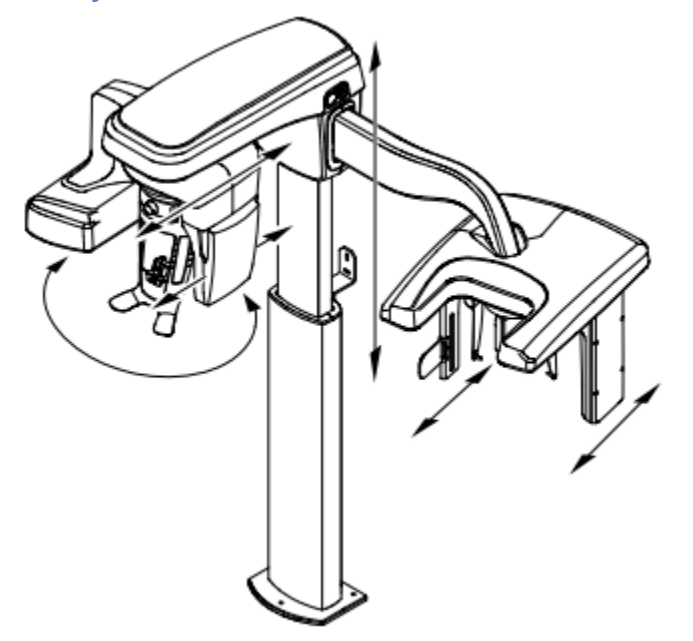

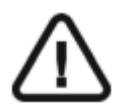

**Ważne: Pacjent może wejść do urządzenia zarówno z prawej jak i z lewej strony** 

#### **Główne komponenty urządzenia**

Kolejne rysunki ilustrują główne elementy funkcjonalne urządzeń.

5 10  $(12)$  $\textcircled{\scriptsize{1}}$  $(19)$ (18)  $(17)$ 

#### *Rysunek 3 Elementy Funkcjonalne urządzenia CS 8100SC*

- 
- 
- 3 Przycisk bezpieczeństwa 13 Kolimator dodatkowy
- 
- 
- 6 Głowica cefalostatu 16 Sensor cefalostatu
- 7 Źródło promieniowania X 17 Wyzwalacz ekspozycji
- 8 Stabilizator głowy i podbródka 18 Panel carpusa(opcjonalny)
- 
- 10 Sensor panoramiczny
- 1 Ramie obrotowe 11 Kolumna urządzenia
- 2 Głowica urządzenia 12 Wskaźnik pozycjonowania(linia frankfurt)
	-
- 4 Włącznik urządzenia 14 Pozycjoner nosa(nasion)
- 5 Ramię cefalostatu 15 Pozycjonery głowy i wkładki douszne
	-
	-
	-
- 9 Zagryzak 19 Komputer wraz z oprogramowaniem sterującym

*Rysunek 4 Elementy Funkcjonalne urządzenia CS 8100SC 3D* 

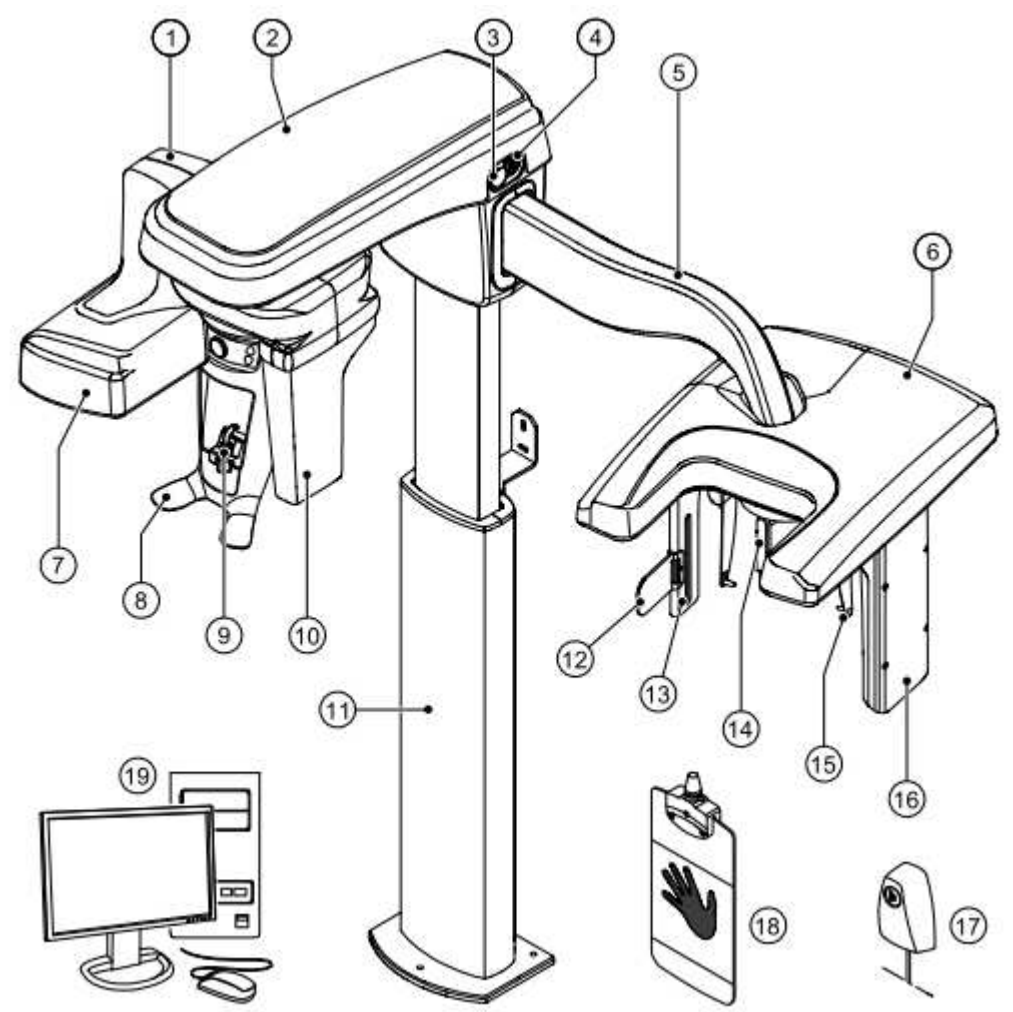

- 
- 
- Przycisk bezpieczeństwa 13 Kolimator dodatkowy
- 
- 
- Głowica cefalostatu 16 Sensor cefalostatu
- Źródło promieniowania X 17 Wyzwalacz ekspozycji
- 8 Stabilizator głowy i podbródka 18 Panel carpusa(opcjonalny)
- 
- Sensor panoramiczny/3D
- Ramie obrotowe 11 Kolumna urządzenia
- Głowica urządzenia 12 Wskaźnik pozycjonowania(linia frankfurt)
	-
- Włącznik urządzenia 14 Pozycjoner nosa(nasion)
- Ramię cefalostatu 15 Pozycjonery głowy i wkładki douszne
	-
	-
	-
- Zagryzak 19 Komputer wraz z oprogramowaniem sterującym

## **Lokalizacja sensorów**

Poniższe rysunki wskazują położenie sensorów

*Rysunek 5 Położenie sensorów: panoramicznego i cefalo w CS 8100SC* 

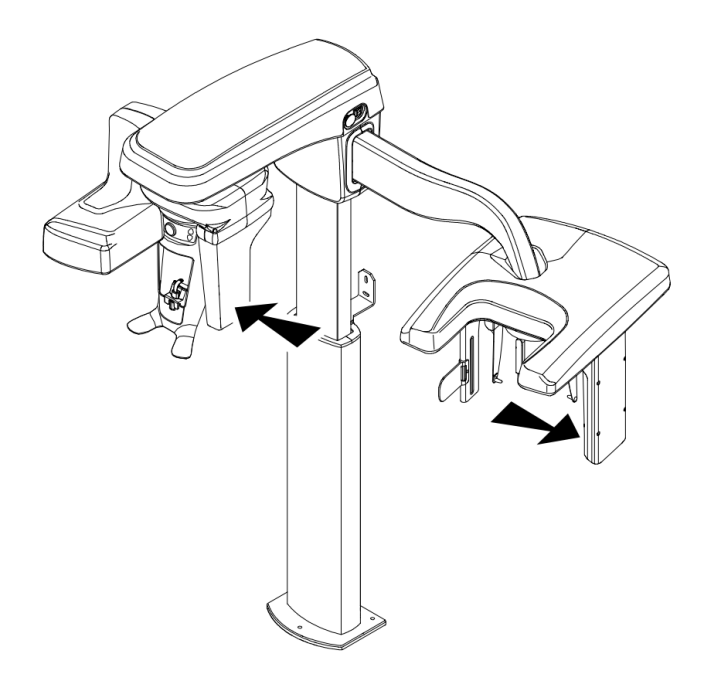

*Rysunek 6 Położenie sensorów 3d i cefalo w CS 8100SC 3D* 

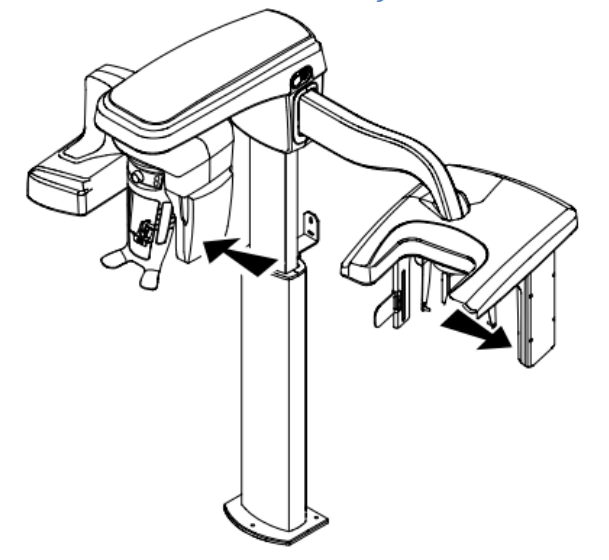

## **Stabilizator głowy i podbródka rodziny urządzeń CS 8100**

Ilustracja 7 przedstawia elementy funkcjonalne stabilizatora głowy i podbródka.

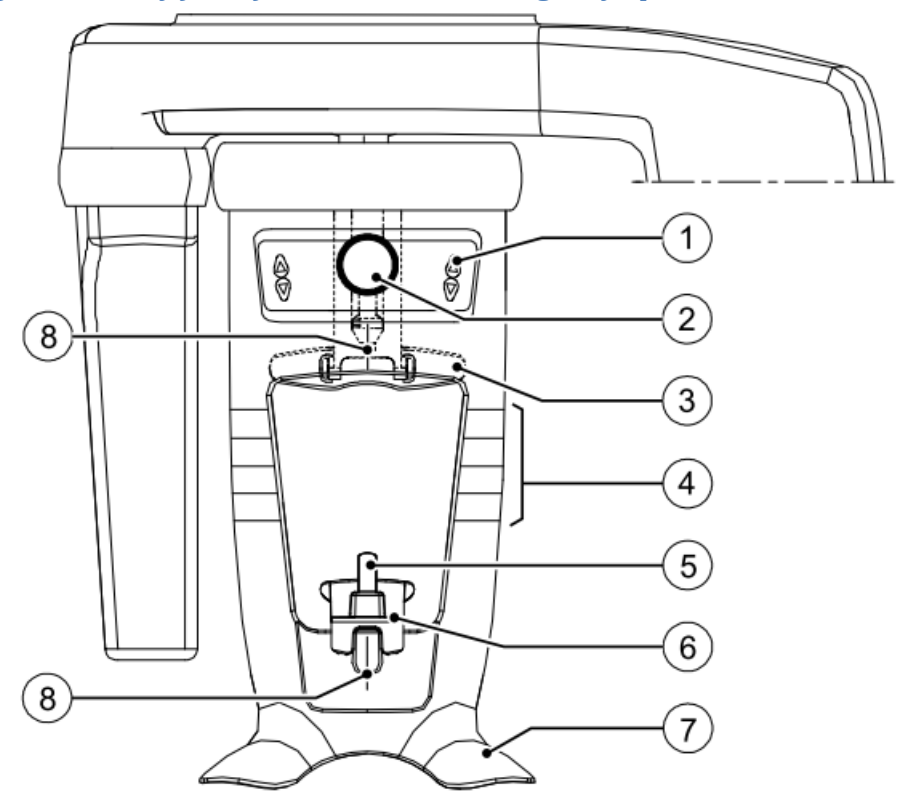

*Ilustracja 7 elementy funkcjonalne stabilizatora głowy i podbródka* 

- 1 Panel pozycjonowania 5 Zagryzak
- 2 Regulator skroniowego stabilizatora głowy 6 Stabilizator podbródka
- 3 Skroniowy stabilizator głowy 7 Uchwyt na dłonie
- 4 Wskaźniki pozycjonowania poziomego 8 Wskaźniki pozycjonowania
- 
- 
- - pionowego

## **Stabilizator głowy i podbródka rodziny urządzeńCS 8100 3D**

Ilustracja 8 przedstawia elementy funkcjonalne stabilizatora głowy i podbródka.

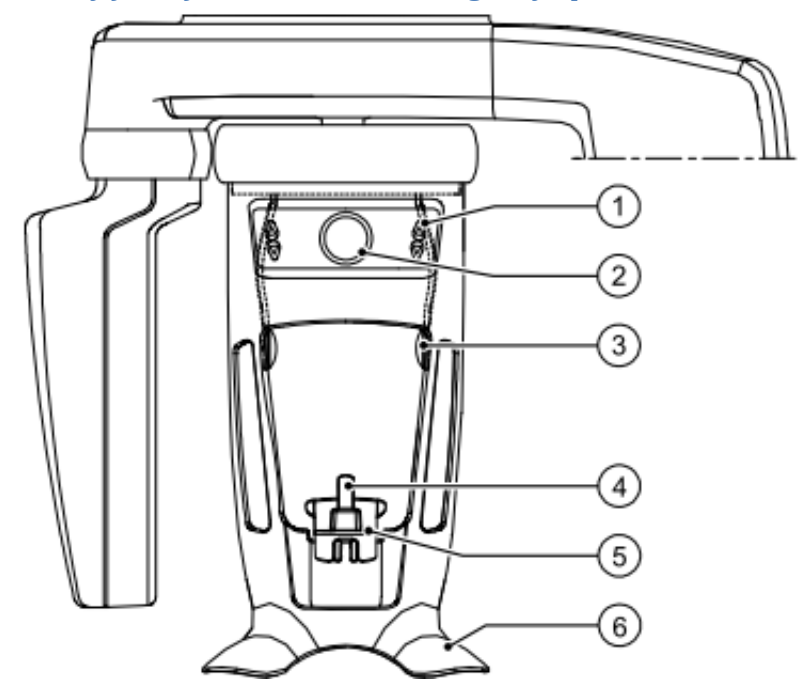

#### *Ilustracja 8 elementy funkcjonalne stabilizatora głowy i podbródka*

- Panel pozycjonowania 4 Zagryzak
- Regulator skroniowego stabilizatora głowy
- Skroniowy stabilizator głowy
- 
- Stabilizator podbródka
- Uchwyt na dłonie

## **Panel pozycjonowania**

Panel pozycjonowania jest konsolą umieszczoną na stabilizatorze głowy i podbródka, który umożliwia prawidłowo ustawić pacjenta przed wykonaniem badania.

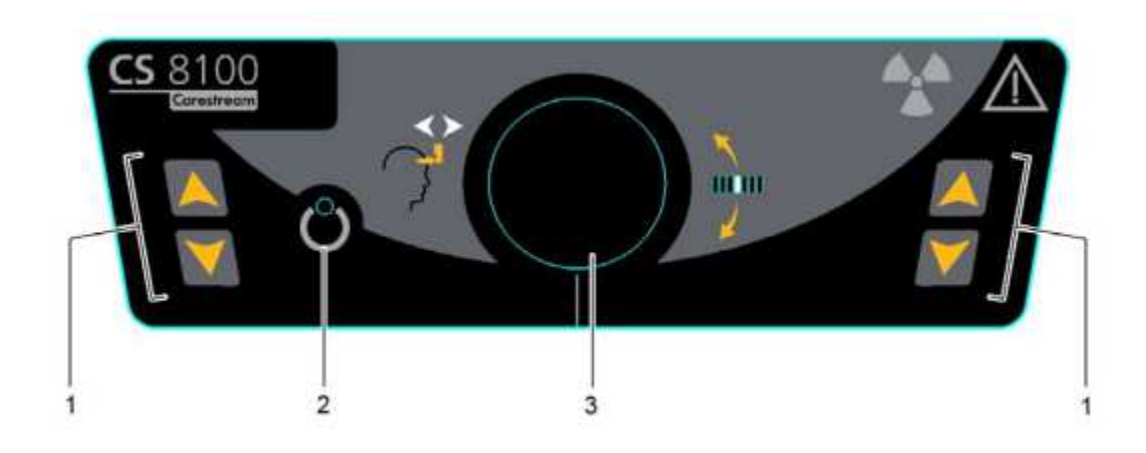

#### *Rysunek 9 Panel pozycjonowania CS 8100*

*Rysunek 10 Panel pozycjonowania CS 8100 3D* 

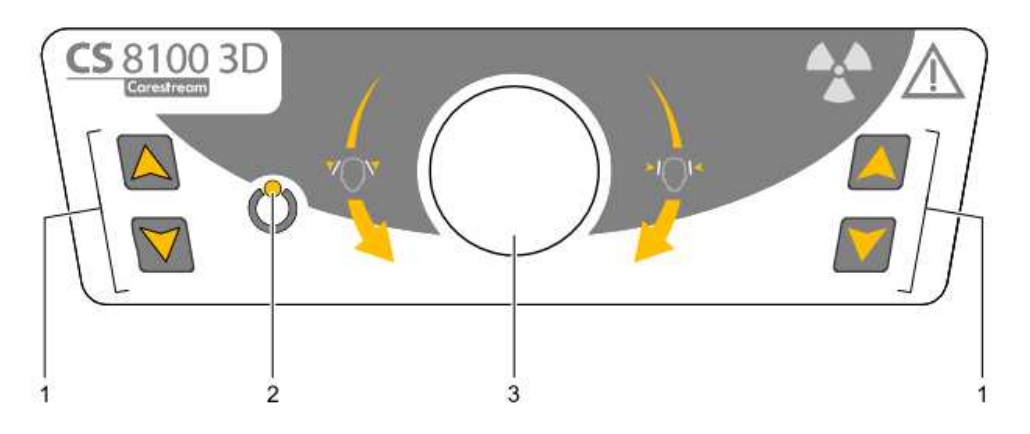

- 1 **Przyciski regulacji wysokości:**
	- Dopasowuje wysokość urządzenia do wzrostu pacjenta.
	- **Kiedy urządzenie nie jest w użyciu,** ustawia ramię obrotowe w pozycji równoległej do głowicy urządzenia, pozostawiając więcej wolnej przestrzeni w pobliżu urządzenia. Aby to wykonać, naciśnij i przytrzymaj oba przyciski, aż zgaśnie się **wskaźnik gotowości LED**. Kiedy zwolnisz oba przyciski, **wskaźnik gotowości LED** błyśnie i ramie obrotowe ustawi się w pozycji równoległej.
- 2 **Wskaźnik gotowości LED:** Świecąca zielona dioda LED sygnalizuje gotowość urządzenia do emisji promieniowania.
- 3 **Regulator czołowego stabilizatora głowy(CS 8100):** reguluje w górę lub dół nachylenie głowy pacjenta poprzez obrót pokrętła.

**Regulator skroniowego stabilizatora głowy(CS8100 3D) :** rozsuwa lub zsuwa stabilizatory skroniowe poprzez obrót pokrętła

## **Akcesoria do pozycjonowania trybu cefalometrycznego**

Przedstawione poniżej akcesoria są używane w celu ustawienia pacjenta do badania. Wszystkie te elementy są dostarczane razem z aparatem CS 8100SC/CS8100 SC 3D.

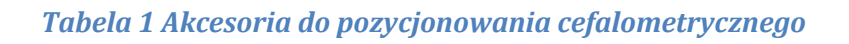

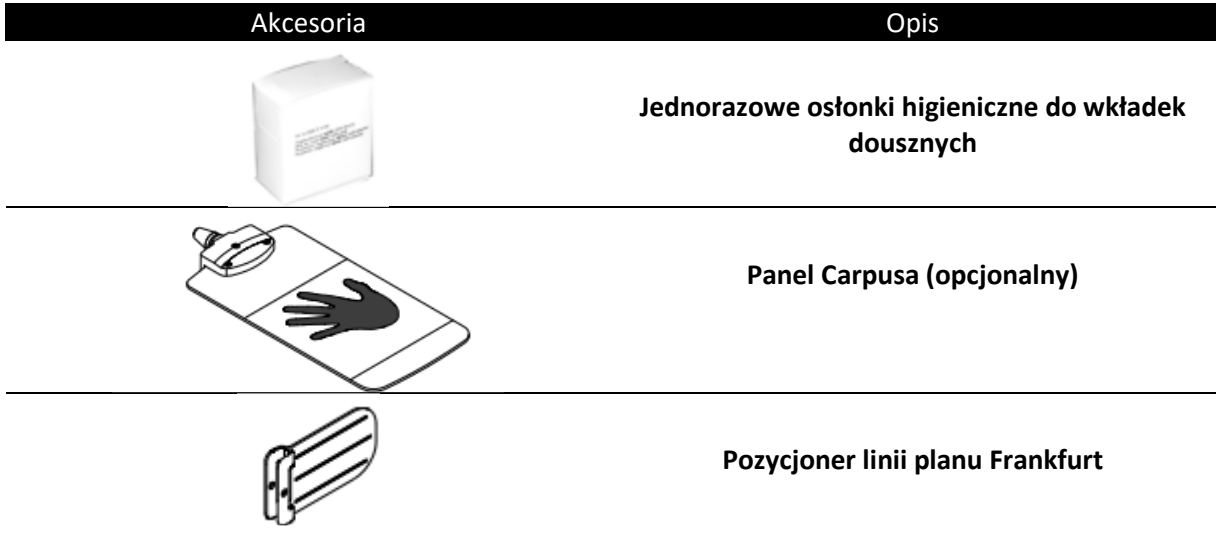

## **Przycisk zdalnej ekspozycji**

Przycisk zdalnej ekspozycji pozwala na uruchomienie akwizycji obrazu z poza pomieszczenia radiologicznego. Przycisk musi być nieprzerwanie wciśnięty podczas całego badania. Zwolnienie ekspozytora przerywa emisję promieni rentgenowskich.

*Rysunek 11 Przycisk zdalnej ekspozycji* 

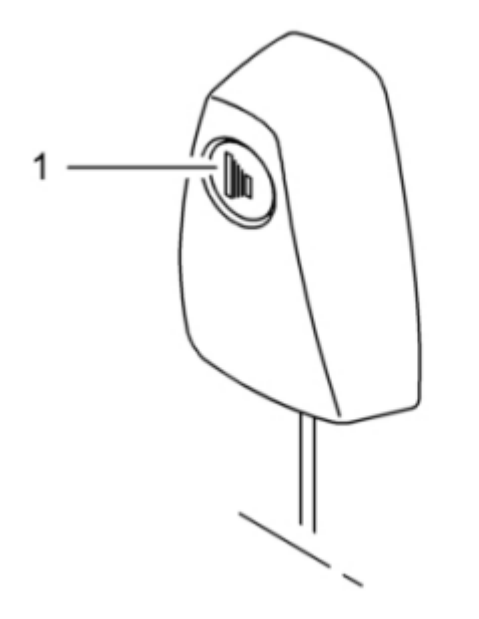

**1 Przycisk ekspozycji:** uruchamia procedurę badania.

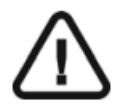

WARNING: X-rays can be harmful and dangerous if not used properly. The instructions and warnings contained in this guide must be followed carefully.

## **Rozdział 3. Oprogramowanie**

#### **Wymagana konfiguracja komputera**

Informacje o minimalnych wymaganiach system komputerowego i konfiguracji oprogramowania znajdziesz w **CS 8100 Family and CS8100 3D Family Safety, Regulatory and Technical Specifications User Guide.** 

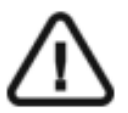

#### **WAŻNE**

**Obowiązkowo należy sprawdzić, czy konfiguracja komputera spełnia minimalne wymagania zapewniające prawidłowe funkcjonowanie oprogramowania dedykowanego dla CS 8100/CS 8100 3D. Jeżeli tak nie jest należy zmodyfikować parametry komputera. Urządzenie MUSI być połączony bezpośrednio z komputerem dedykowanym kablem kategorii 6 do sieci komputerowej Ethernet.** 

## **O programie**

CS 8100/CS 8100 3D współpracuje z oprogramowaniem:

- **CS Imaging Software**
- **Moduł wykonywania badań**

#### **Imaging Software**

CS Imaging Software firmy Carestream to przyjazny dla użytkownika interfejs zaprojektowany i wykorzystywany specjalnie do celów diagnostyki radiologicznej.

### **Moduł wykonywania badań**

Moduł wykonywania badań to przyjazny dla użytkownika interfejs zaprojektowany i wykorzystywany specjalnie dla programowej obsługi urządzenia z rodziny CS 8100 lub CS 8100 3D.

Moduł wykonywania badań ma następujące funkcjonalności:

- Akwizycja panoramiczna
- Akwizycja3D (tylko dla CS 8100 3D)
- Akwizycja cefalometryczna (tylko dla modułu cefalometrycznego)

## **Moduł wykonywania badań cefalometrycznych**

#### **Opis modułu wykonywania badań cefalometrycznych**

Moduł wykonywania badań cefalometrycznych jest głównym interfejsem CS 8100SC, który dostarcza dostępne funkcje obrazowania.

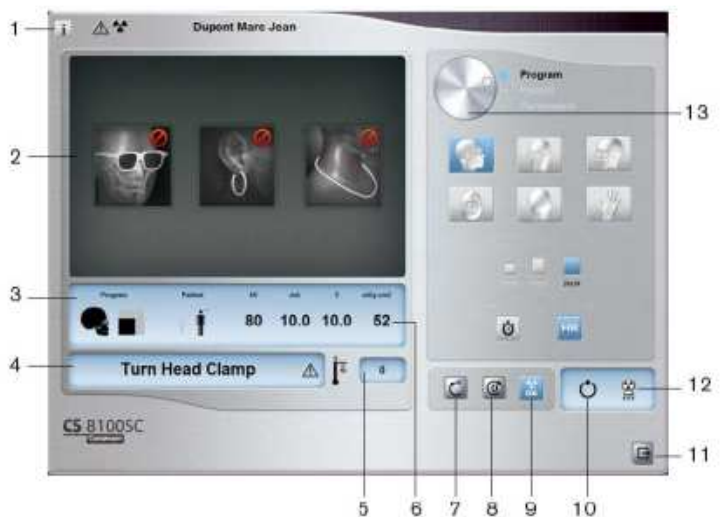

#### *Rysunek 1 Moduł wykonywania badań cefalometrycznych*

- **1 Przycisk informacji:** 
	- **Show versions** ...: Informacja o wersji oprogramowania urządzenia i aplikacji.
	- **Resetting Anatomy setting**: Powrót do ustawień fabrycznych
	- **Memorize Anatomy setting**: Zapamiętuje ustawienia użytkownika dla każdego typu pacjenta (kV, mA, s ).
- 2 **Okno podglądu:** wyświetla obraz otrzymywany podczas trwania ekspozycji w czasie rzeczywistym.
- 3 **Okno parametrów badania:** Wyświetla bieżące ustawienia akwizycji.
- 4 **Okno komunikatów o stanie systemu:** wyświetla informacje o stanie systemu i ewentualne komunikaty o błędach.
- 5 **Wskaźnik chłodzenia generatora:** Czas podany w formacie minuty : sekundy pozostały do wychłodzenia generatora.
- 6 **Wskaźnik dawki:** Wyświetla dawkę, która zostanie wyemitowana przed każdą akwizycją.
- 7 **Reset :** Resetuje urządzenie do pozycji startowej, aby umożliwić właściwe ustawienie pacjenta
- 8 **Przycisk równoległego położenia:** Pozostawia więcej wolnej przestrzeni wokół urządzenia, kiedy nie jest używane poprzez ustawienie ramienia obrotowego równolegle do głowicy urządzenia.
- 9 **Przycisk włączenia i wyłączenia promieniowania X:** Włącza lub wyłącza emisję promieniowania X.
- **10 Wskaźnik gotowości LED** 
	- Zielony kolor wskazuje na gotowość aparatu do wykonania badania
	- Czarny kolor wskazuje na brak gotowości aparatu do wykonania badania
- 11 **Zamknięcie aplikacji:** Wyłączenie interfejsu wykonywania badań
- 12 **Wskaźnik emisji promieniowania X:** Żółty kolor wskazuje na emisję promieniowania rentgenowskiego.
- 13 **Wybór grupy parametrów:** Umożliwia wybrać wyświetlaną grupę opcji
	- Kliknij Program, aby wybrać tryb badania
	- Kliknij Pacjent, aby wybrać budowę pacjenta
	- Kliknij Parametry, aby wybrać nastawy ekspozycji

#### **Panel wyboru trybu badania cefalometrycznego**

Ten panel umożliwia wybór różnych programów badań radiologicznych i formatów akwizycji.

#### *Rysunek 2 Panel wyboru trybu badania cefalometrycznego*

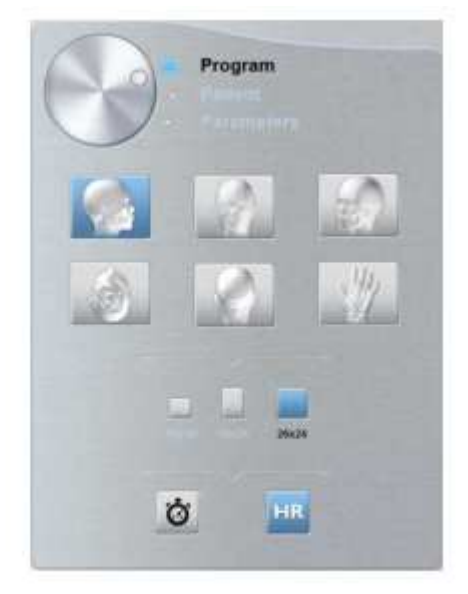

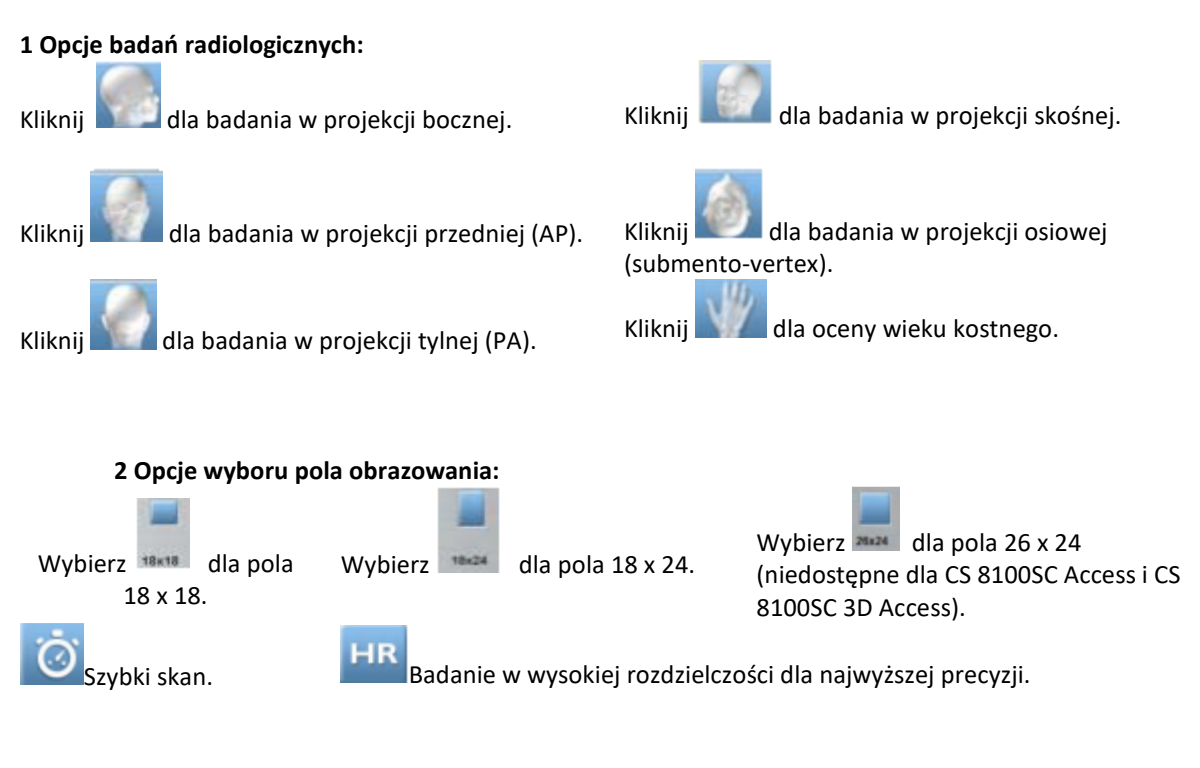

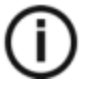

#### **INFORMACJA**

Powyższa lista badań jest tylko próbką dostępnych opcji w panelu wyboru trybu badania.

#### **Panel wyboru budowy pacjenta**

Okno wyboru pacjenta pozwala na dostosowanie parametrów badania indywidualnie dla każdego pacjenta. Prawidłowy dobór parametrów ma istotny wpływ, na jakość obrazu pantomograficznego, ponieważ na ich podstawie są ustawiane parametry ekspozycji kV i mA.

Ustalając wartość parametrów należy wziąć pod uwagę wiek oraz budowę anatomiczną pacjenta..

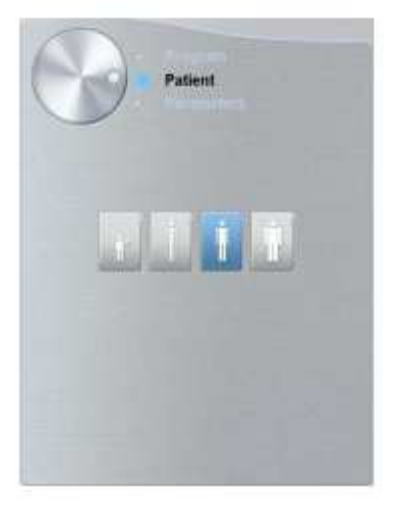

#### *Rysunek 3 Panel wyboru budowy pacjenta*

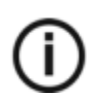

## **INFORMACJA**

Wybrany typ budowy pacjenta ustawia właściwe parametry kV i mA.

#### **1 Wybór budowy pacjenta:**

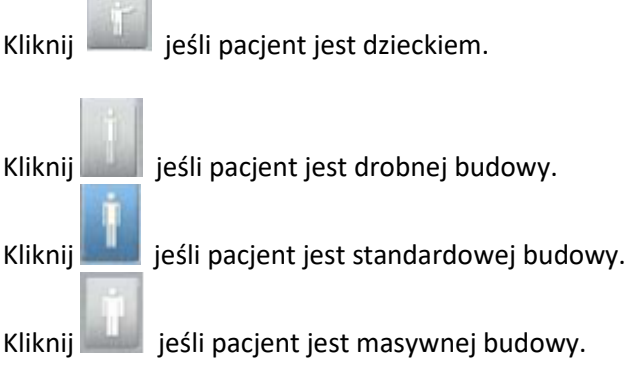

#### **Ważne:**

**Zalecamy zapoznanie się z dokumentem "CS8100 Family and CS8100 3D Safety, Regulatory and the Technical Specification User Guide" dla informacji o ochronie radiologicznej i zaleceniach związanych z wyborem typu pacjenta szczególnie jeśli pacjentem jest dziecko.** 

#### **Panel wyboru parametrów cefalometrycznych**

Okno parametrów obrazów cefalometrycznych pozwala na manualny dobór – korektę parametrów ekspozycji. Parametry należy dobierać ze względu na budowę anatomiczna pacjenta. Istnieje możliwość zaprogramowania ustawionych parametrów ekspozycji dla określonego rodzaju pacjenta.

Aby zapisać ustawienia, kliknij **1.** i wybierz **Memorize Anatomy setting.** 

#### *Rysunek 4 Panel wyboru parametrów*

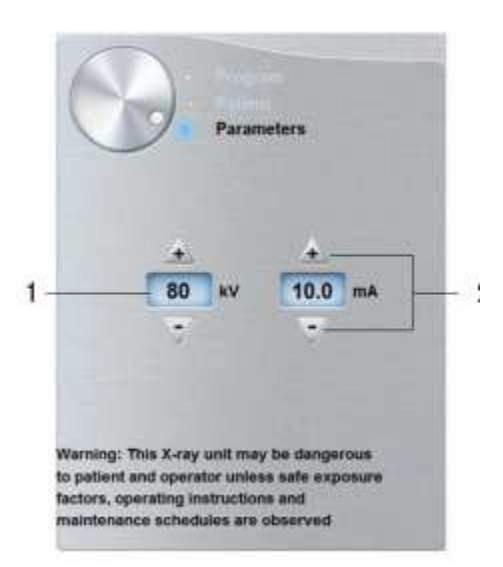

#### **1 Parametry ekspozycji:**

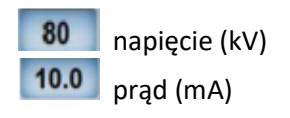

#### **2 Przyciski zmiany parametrów:**

Kliknij **Lub , aby korygować ustawienia napięcia(kV) i natężenia prądu(mA)** 

## **Rozdział 4. Rozpoczęcie eksploatacji**

## **Włączanie urządzenia**

Zanim uruchomisz urządzenie sprawdź czy:

- Aparat został prawidłowo zainstalowany.
- Komputer jest włączony.

Aby uruchomić urządzenie:

- 1. Wciśnij przycisk "ON" znajdujący się na kolumnie urządzenia.
- **2.** Poczekaj około minuty do momentu aż połączenie komputera z urządzeniem będzie przygotowane. Jeżeli oprogramowanie DIS zostanie uruchomione zanim komunikacja miedzy komputerem i

urządzeniem będzie stabilna, na ekranie komputera wyświetli się komunikat błędu. Wówczas należy zatwierdzić komunikat o błędzie przyciskiem OK. Moduł akwizycji zostanie wyłączony.

**3.** Ponownie uruchom moduł akwizycji.

#### **Wydłużanie żywotności generatora promieniowania**

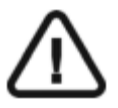

#### **WAŻNE!**

**Aby zwiększyć żywotność generatora promieniowania, jeżeli urządzenie nie pracowało przez okres miesiąca, należy wykonać poniżej opisaną operację uruchamiania urządzenia po dłuższej przerwie.** 

Aby zwiększyć żywotność generatora promieniowania, wykonaj poniższe kroki:

- 1. W oknie akwizycji obrazów panoramicznych otwórz panel wyboru parametrów.
- 2. Ustaw ręcznie następujące parametry ekspozycji: 70 kV 6.3 mA
- 3. Opuść pomieszczenie radiologiczne i zamknij drzwi.
- 4. Wykonaj próbne zdjęcia używając do tego celu wyzwalacza ekspozycji.
- 5. Powtórz kroki od 2 do 4 dla kolejnych parametrów:
	- 80 kV 10 mA
	- $85 kV 10 mA$

Aparat jest teraz gotowy do badań.

## **Ustawienia sieciowe i konfiguracja zapory Windows**

Nie będziesz w stanie uzyskać dostępu do interfejsu akwizycji cefalometrycznej, jeśli nie skonfigurowano zapory Windows i ustawień sieciowych komputera.

Aby to zrobić, wykonaj poniższe instrukcje:

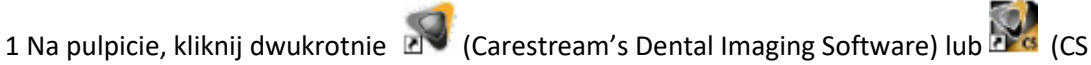

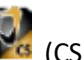

Imaging Software), aby uruchomić oprogramowanie do obrazowania.

Wyświetli się okno zabezpieczeń Windows. Zaznacz sieci prywatne, sieci publiczne i kliknij

"Zezwól na dostęp"

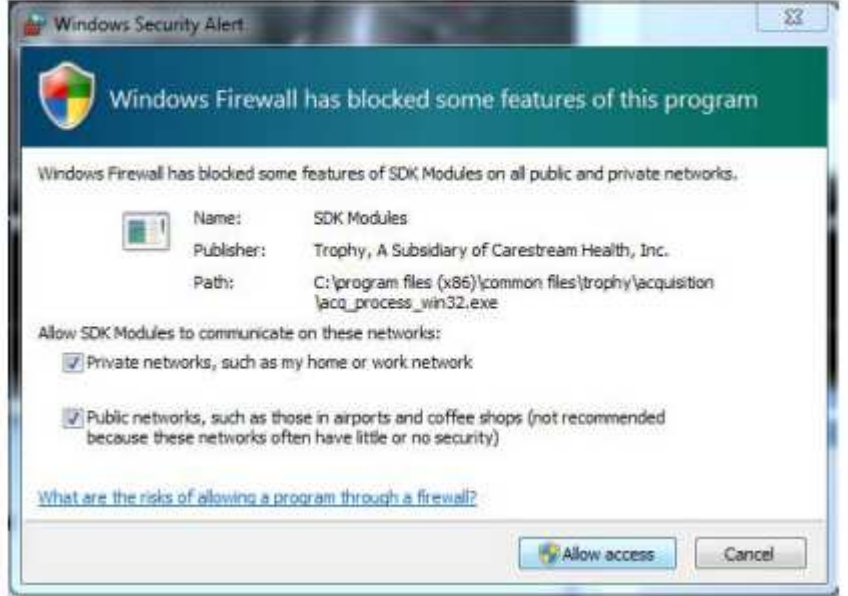

2 Kliknij Quit w następującym oknie dialogowym :

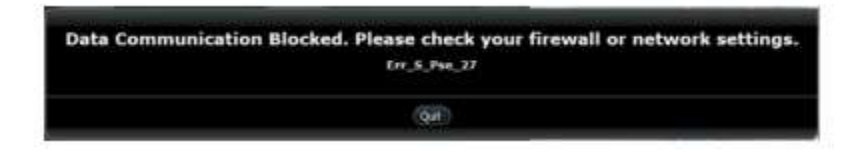

- 3 Zamknij oprogramowanie do obrazowania.
- 4 Na pulpicie, kliknij dwukrotnie lub aby powtórnie uruchomić oprogramowanie do obrazowania.

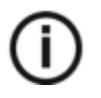

#### **INFORMACJA**

Sprawdź dokumentację zapory, aby dowiedzieć się jak poprawnie skonfigurować ustawienia sieciowe i zaporę.

## **Uruchamianie modułu wykonywania badań cefalometrycznych**

Aby uruchomić moduł wykonywania badań cefalometrycznych, wykonaj poniższe kroki:

1. Wybierz i dwukrotnie kliknij kartotekę pacjenta na liście pacjentów. Zostanie wyświetlone okno obrazowania.

2. W oknie obrazowania, kliknij **lub aby uruchomić moduł wykonywania badań** cefalometrycznych. Zostanie wyświetlony moduł akwizycji.

Patrz: "Rozdział 5. Akwizycja obrazów cefalometrycznych" dla informacji jak wykonać akwizycję.

## **Rozdział 5. Akwizycja obrazów cefalometrycznych**

## **Akwizycja zdjęć bocznych dla dorosłych I dzieci**

Zanim zaczniesz wykonywać badania, sprawdź czy:

- Wybrano kartotekę pacjenta.
- Uruchomiono okno obrazowania.
- Uruchomiono interfejs Akwizycji badań cefalometrycznych.

#### **Przygotowanie urządzenia i ustawienie parametrów ekspozycji**

Aby ustawić parametry ekspozycji wykonaj następujące operacje:

1. W urządzeniu, ustaw ręcznie stabilizatory głowy dla badania bocznego. Aktywuje to opcję badania bocznego.

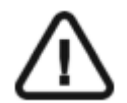

**WAŻNE! Musisz ustawić stabilizatory głowy ręcznie, ponieważ nie można ustawić ich automatycznie w module wykonywania badań. Jeśli ustawisz prawidłowo stabilizatory, ikona właściwego typu badania stanie się aktywna.** 

2. W oknie nastaw parametrów badania cefalometrycznego, wybierz właściwe pole obrazowania.

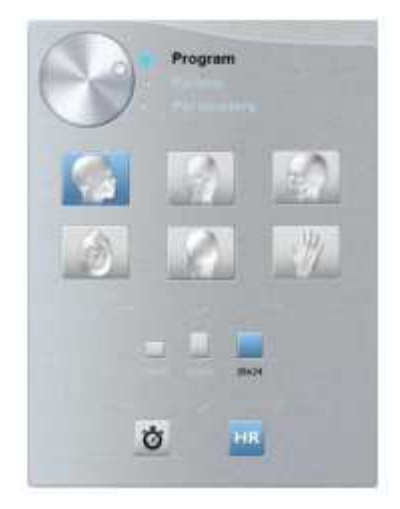

3. Kliknij przycisk pacjent, aby przejść do panelu wyboru pacjenta.

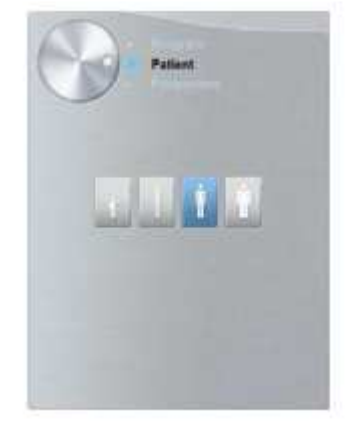

Wybierz typ pacjenta:

- Dziecko
- Dorosły: drobnej, standardowej, masywnej budowy

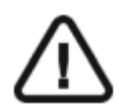

#### **WAŻNE!**

**Zalecamy zapoznanie się z dokumentem "CS 8100 Family Safety, Regulatory and the Technical Specification User Guide" dla informacji o ochronie radiologicznej i zaleceniach związanych z wyborem typu pacjenta szczególnie, jeśli pacjentem jest dziecko.** 

- 4. (Opcjonalnie) Jeżeli domyślne ustawienia nie pasują do pacjenta, Kliknij przycisk **Parametry**:
	- Wybierz właściwe parametry.
	- Kliknij **i i** wybierz **Memorize Anatomy setting**, aby zapisać nowe parametry, jako domyślne ustawienia.

#### **Przygotowanie i pozycjonowanie pacjenta**

Aby przygotować i ustawić pacjenta do badania radiologicznego wykonaj następujące operacje:

1. Poproś pacjenta, aby usunął wszelkie metalowe obiekty.

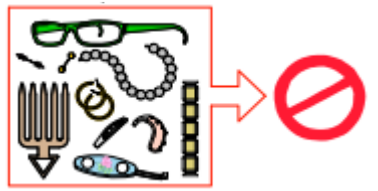

2. Poproś pacjenta, aby założył ołowiany fartuch z osłoną tarczycy. Upewnij się, że leży on gładko na ramionach pacjenta

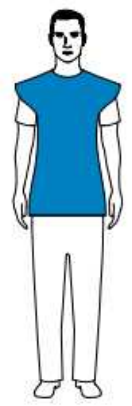

3. Pociągnij za górną część stabilizatorów głowy, aby je rozsunąć.

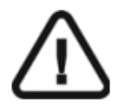

**Ważne: Pozycjonery głowy nie rozsuną się, jeżeli pociągniesz za dolną ich część.**

- 4. Poproś pacjenta, aby:
	- Przesunął się do przodu
	- Stanął wyprostowany.
	- Umieść uszy pomiędzy wkładkami dousznymi.
- 5. Na panelu pozycjonowania, naciśnij i przytrzymaj **ko**, aż wkładki douszne znajdą się dokładnie na poziomie otworów słuchowych.

6. Delikatnie pchnij górną część stabilizatora głowy, aby rozsunąć i dopasować obie wkładki douszne do otworów słuchowych obojga uszu.

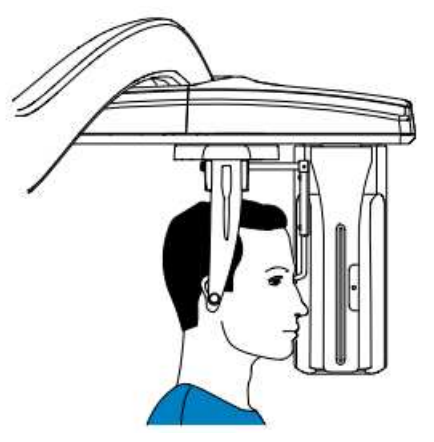

7. Opuść pozycjoner nosa do pozycji pionowej.

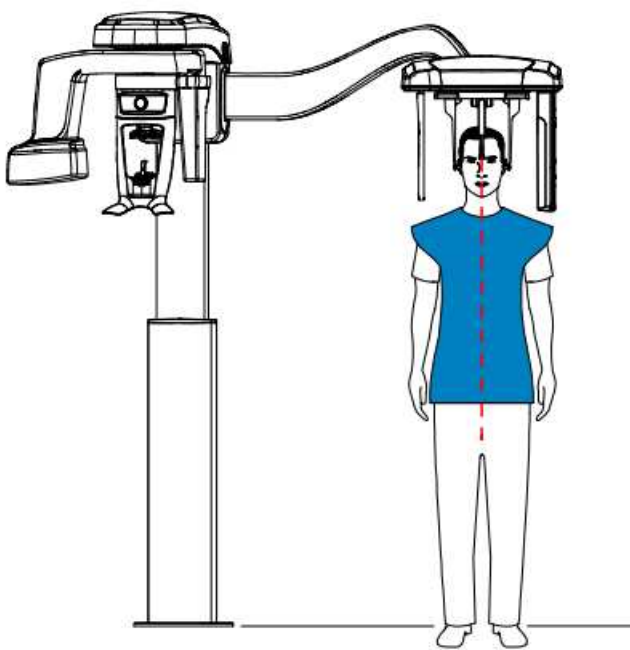

8. Użyj wskaźnika pozycjonowania Frankfurt, jako wizualnej pomocy do właściwego pochylenia głowy pacjenta zgodnie z płaszczyzną frankfurcką.

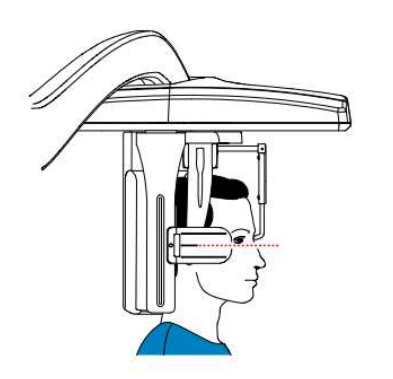

#### **Uruchomienie ekspozycji**

Aby wykonać ekspozycję promieniowania wykonaj poniższe czynności:

1. Opuść gabinet radiologiczny, zamknij za sobą drzwi. Przez cały czas trwania emisji promieniowania utrzymuj wzrokowy kontakt z pacjentem.

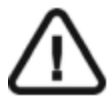

#### **WAŻNE!**

Aby przerwać emisję promieniowania w przypadku jakichkolwiek problemów, zwolnij przycisk zdalnej ekspozycji lub wyłącz aparat czerwonym wyłącznikiem bezpieczeństwa.

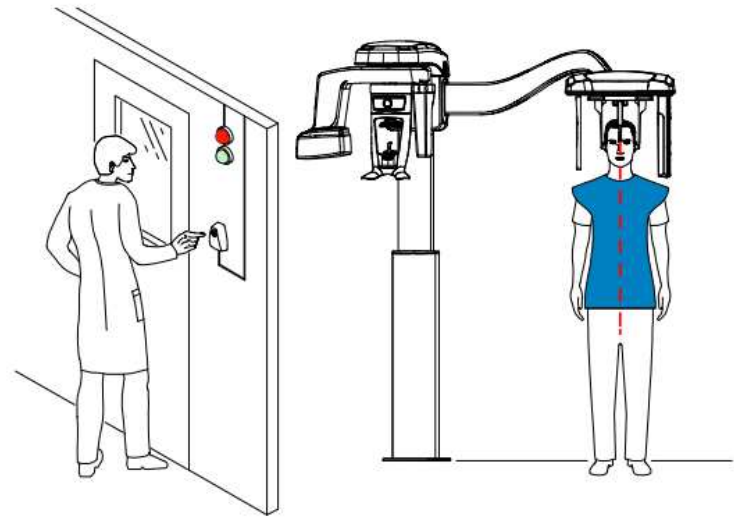

2. Wykonaj ekspozycję używając zewnętrznego sterownika ekspozycji. Przyciśnij przycisk na sterowniku i trzymaj go do zakończenia emisji promieniowania, co zostanie potwierdzone na

ekranie komunikatem "Release Switch". Wskaźnik emisji promieniowania  $\mathbb{H}$  zmieni kolor na żółty i będzie słychać ostrzegawczy dźwięk oznaczający emisję promieniowania. Gdy emisja promieniowania dobiegnie końca okno akwizycji obrazów cefalometrycznych zostanie automatycznie zamknięte a gotowy obraz zostanie przetransferowany do okna obrazów.

3. Sprawdź jakość obrazu. Jeżeli jest poprawny pod katem technicznym rozsuń pozycjonery głowy, podnieś podporę nosa i pozwól pacjentowi wyjść z urządzenia.

## **Informacja o dawkach promieniowania**

#### **Zgodność z dyrektywą EURATOM97/43**

Klikając prawym przyciskiem myszki na zdjęciu można wyświetlić szacunkową wartość wyemitowanej dawki promieniowania jaka otrzymał pacjent. Na postawie tych informacji możesz obliczyć faktyczną wartość dawki jaką otrzymał pacjent dla każdego zdjęcia.

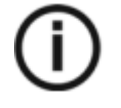

**NOTA** 

#### **Informacja o dawce promieniowania będzie widoczna w interfejsie akwizycji przed każdym badaniem.**

Wartość emisji dawki jest wyrażona w mGy.cm2. Ta dawka jest mierzona na zewnętrznej krawędzi głównego kolimatora. Rozbieżność dawki wyświetlonej może się różnić od rzeczywistej o +/-30%.

## **Akwizycja zdjęć przednich i tylnych (AP i PA) dla pacjentów dorosłych i pediatrycznych**

Zanim zaczniesz wykonywać badania, sprawdź czy:

- Wybrano kartotekę pacjenta.
- Uruchomiono okno obrazowania.
- Uruchomiono interfejs Akwizycji badań cefalometrycznych.

#### **Przygotowanie urządzenia i ustawienie parametrów ekspozycji**

Aby ustawić parametry ekspozycji wykonaj następujące operacje:

1. W urządzeniu, ustaw ręcznie stabilizatory głowy dla badania przedniego. Aktywuje to opcję badania przedniego(AP).

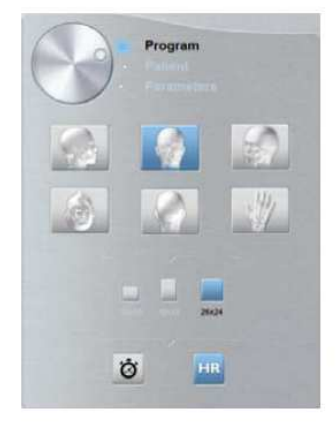

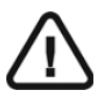

#### **Ważne:**

**Musisz ustawić stabilizatory głowy ręcznie ponieważ nie można ustawić ich automatycznie w module wykonywania badań. Jeśli ustawisz właściwie stabilizatory, ikona właściwego typu badania stanie się aktywna.**

2. Jeśli potrzebujesz możesz wybrać badanie tylne(PA) .

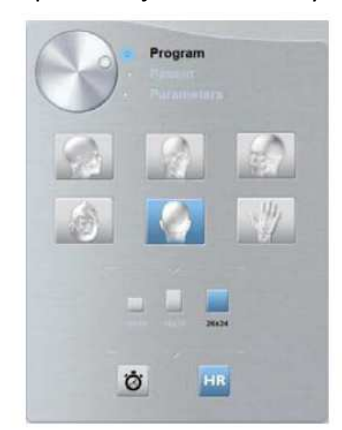

3. W oknie nastaw parametrów badania cefalometrycznego, wybierz właściwe pole obrazowania.

4. Kliknij przycisk pacjent, aby przejść do panelu wyboru pacjenta.

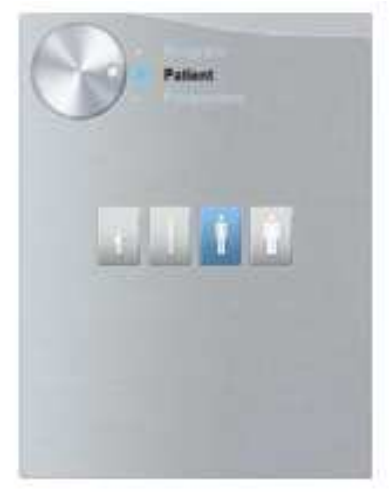

Wybierz typ pacjenta:

• Dziecko

**WAŻNE!** 

• Dorosły: drobnej, standardowej, masywnej budowy

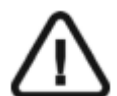

**Zalecamy zapoznanie się z dokumentem** *CS 8100 Family Safety, Regulatory and the Technical Specification User Guide* **dla informacji o ochronie radiologicznej i zaleceniach związanych z wyborem typu pacjenta szczególnie jeśli pacjentem jest dziecko.** 

- 5. (Opcjonalnie) Jeżeli domyślne ustawienia nie pasują do pacjenta, Kliknij przycisk Parametry :
	- Wybierz właściwe parametry.
	- Kliknij  $\| \mathbf{1} \|$ i wybierz Memorize Anatomy setting aby zapisać nowe parametry jako domyślne ustawienia .

#### **Przygotowanie i pozycjonowanie pacjenta**

Aby przygotować i ustawić pacjenta do badania radiologicznego wykonaj następujące operacje :

1. Poproś pacjenta aby usunął wszelkie metalowe obiekty.

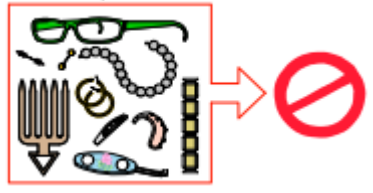

2. Poproś pacjenta aby założył ołowiany fartuch z osłoną tarczycy. upewnij się, że leży on gładko na ramionach pacjenta

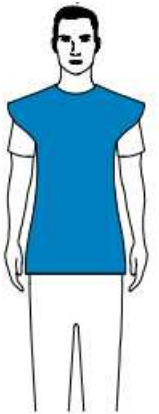

3. Pociągnij za górną część stabilizatorów głowy, aby je rozsunąć.

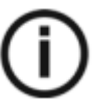

**Informacja: Pozycjonery głowy nie rozsuną się, jeżeli pociągniesz za dolną ich część.**

- 4. Poproś pacjenta, aby:
- Przesunął się do przodu
- Stanął wyprostowany:
	- dla badania przedniego twarzą do generatora
	- dla badania tylnego twarzą do sensora cefalometrycznego
- Umieść uszy pomiędzy wkładkami dousznymi.
- 5. Na panelu pozycjonowania, naciśnij i przytrzymaj **w badych podsta**, aż wkładki douszne znajdą się dokładnie na poziomie otworów słuchowych.

6. Delikatnie pchnij górną część stabilizatora głowy, aby rozsunąć i dopasować obie wkładki douszne do otworów słuchowych obojga uszu.

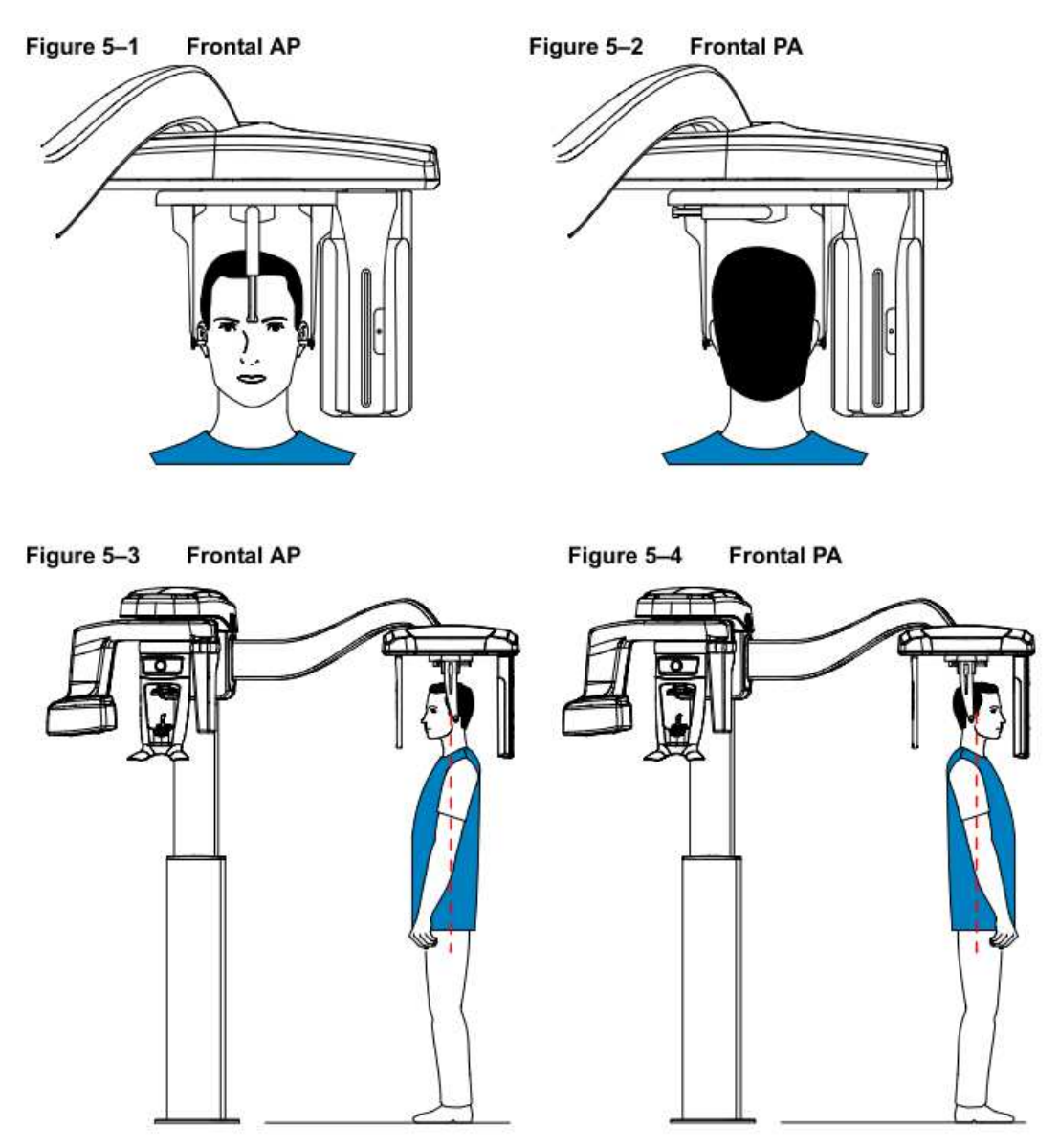

#### **Uruchomienie ekspozycji**

Aby wykonać ekspozycję promieniowania wykonaj poniższe czynności:

1. Opuść gabinet radiologiczny, zamknij za sobą drzwi. Przez cały czas trwania emisji promieniowania miej wzrokowy kontakt z pacjentem.

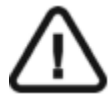

**WAŻNE! Aby przerwać emisję promieniowania w przypadku jakichkolwiek problemów. zwolnij przycisk zdalnej ekspozycji lub wyłącz aparat czerwonym wyłącznikiem bezpieczeństwa.** 

#### **Rysunek 6 Badanie przednie (AP)**

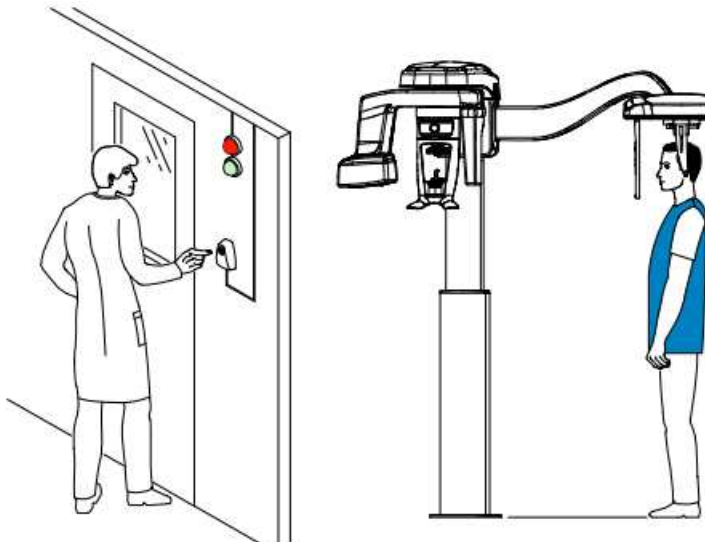

**Rysunek 7 Badanie tylne (PA)** 

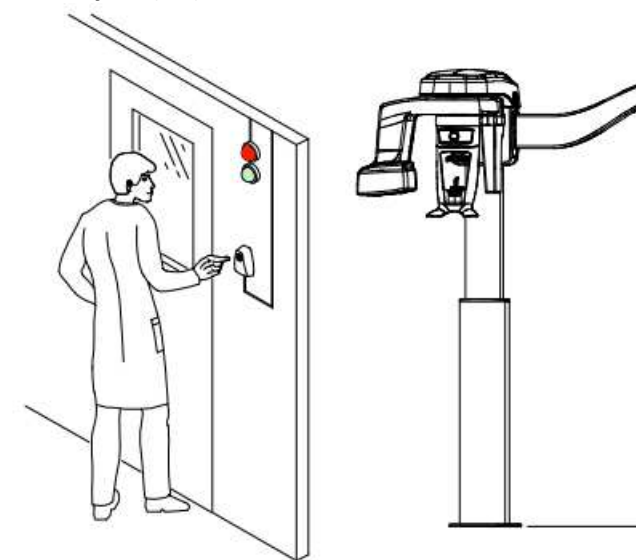

2. Wykonaj ekspozycję używając zewnętrznego sterownika ekspozycji. Przyciśnij przycisk na sterowniku i trzymaj go do zakończenia emisji promieniowania co zostanie potwierdzone

na ekranie komunikatem "Release Switch". Wskaźnik emisji promieniowania  $\mathbb{H}$  zmieni kolor na żółty I będzie słychać ostrzegawczy dźwięk oznaczający emisję promieniowania. Gdy emisja promieniowania dobiegnie końca okno akwizycji obrazów cefalometrycznych zostanie automatycznie zamknięte a gotowy obraz zostanie przetransferowany do okna obrazów.

3. Sprawdź jakość obrazu. Jeżeli jest poprawny pod katem technicznym rozsuń pozycjonery głowy, podnieś podporę nosa i pozwól pacjentowi wyjść z urządzenia.

## **Informacja o dawkach promieniowania**

#### **Zgodność z dyrektywą EURATOM97/43**

Klikając prawym przyciskiem myszki na zdjęciu można wyświetlić szacunkową wartość wyemitowanej dawki promieniowania jaka otrzymał pacjent. Na postawie tych informacji możesz obliczyć faktyczną wartość dawki jaką otrzymał pacjent dla każdego zdjęcia.

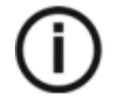

**NOTA** 

#### **Informacja o dawce promieniowania będzie widoczna w interfejsie akwizycji przed każdym badaniem.**

Wartość emisji dawki jest wyrażona w mGy.cm2. Ta dawka jest mierzona na zewnętrznej krawędzi głównego kolimatora. Rozbieżność dawki wyświetlonej może się różnić od rzeczywistej o +/- 30%.

## **Akwizycja zdjęć skośnych dla pacjentów dorosłych i pediatrycznych**

Zanim zaczniesz wykonywać badania, sprawdź czy:

- Wybrano kartotekę pacjenta.
- Uruchomiono okno obrazowania.
- Uruchomiono interfejs Akwizycji badań cefalometrycznych.

#### **Przygotowanie urządzenia i ustawienie parametrów ekspozycji**

Aby ustawić parametry ekspozycji wykonaj następujące operacje:

1. W urządzeniu, ustaw ręcznie stabilizatory głowy dla badania bocznego.

Aktywuje to opcję badania bocznego. **WAŻNE!** 

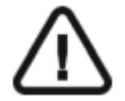

**Musisz ustawić stabilizatory głowy ręcznie ponieważ nie można ustawić ich automatycznie w module wykonywania badań.** 

**Jeśli ustawisz właściwie stabilizatory, ikona właściwego typu badania stanie się aktywna.** 

2. W oknie nastaw parametrów badania cefalometrycznego, wybierz właściwe pól obrazowania.

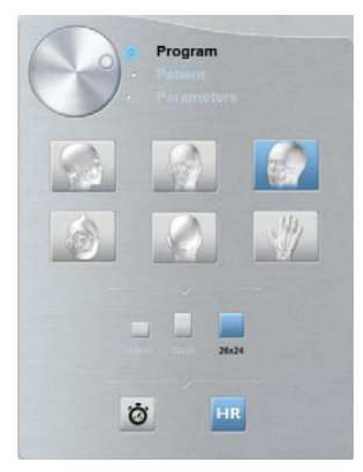

3. Kliknij przycisk pacjent, aby przejść do panelu wyboru pacjenta.

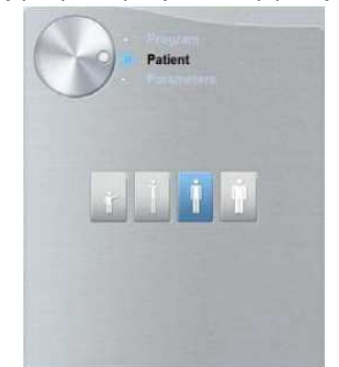

Wybierz typ pacjenta:

- Dziecko
- Dorosły: drobnej, standardowej, masywnej budowy

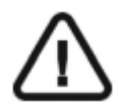

#### **WAŻNE!**

**Zalecamy zapoznanie się z dokumentem "CS 8100 Family and CS 8100 3D Safety, Regulatory and the Technical Specification User Guide" dla informacji o ochronie radiologicznej i zaleceniach związanych z wyborem typu pacjenta szczególnie, jeśli pacjentem jest dziecko.** 

- 4. (Opcjonalnie) Jeżeli domyślne ustawienia nie pasują do pacjenta, Kliknij przycisk Parametry :
	- Wybierz właściwe parametry.
	- Kliknij **1** i wybierz Memorize Anatomy setting aby zapisać nowe parametry jako domyślne ustawienia .

#### **Przygotowanie i pozycjonowanie pacjenta**

Aby przygotować i ustawić pacjenta do badania radiologicznego wykonaj następujące operacje :

1. Poproś pacjenta, aby usunął wszelkie metalowe obiekty.

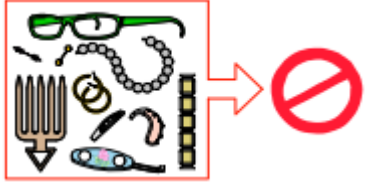

2. Poproś pacjenta, aby założył ołowiany fartuch z osłoną tarczycy. upewnij się, że leży on gładko na ramionach pacjenta

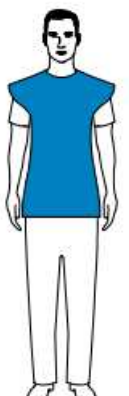

3. Pociągnij za górną część stabilizatorów głowy, aby je rozsunąć.

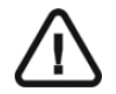

**Informacja: Pozycjonery głowy nie rozsuną się, jeżeli pociągniesz za dolną ich część.** 

- 4. Poproś pacjenta, aby:
	- Przesunął się do przodu
	- Stanął wyprostowany.
	- Umieść uszy pomiędzy wkładkami dousznymi.
- 5. Na panelu pozycjonowania, naciśnij i przytrzymaj **wedzi**, aż wkładki douszne znajdą się dokładnie na poziomie otworów słuchowych.
- 6. Delikatnie pchnij górną część stabilizatora głowy, aby rozsunąć i dopasować obie wkładki douszne do otworów słuchowych obojga uszu.
- 7. Opuść pozycjoner nosa do pozycji pionowej.

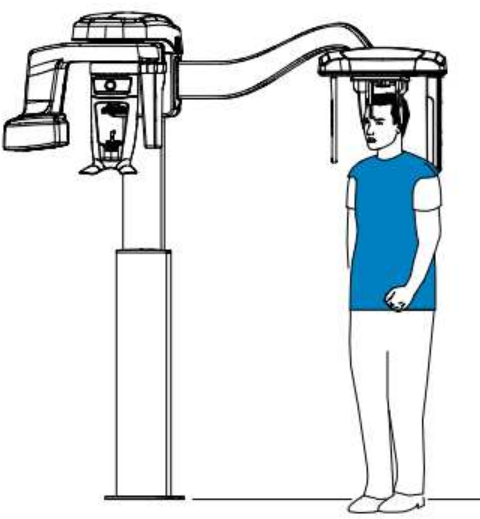

#### **Uruchomienie ekspozycji**

Aby wykonać ekspozycję promieniowania wykonaj poniższe czynności:

1. Opuść gabinet radiologiczny, zamknij za sobą drzwi. Przez cały czas trwania emisji promieniowania miej wzrokowy kontakt z pacjentem.

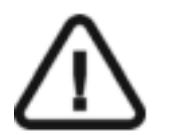

#### **WAŻNE!**

Aby przerwać emisję promieniowania w przypadku jakichkolwiek problemów. zwolnij przycisk zdalnej ekspozycji lub wyłącz aparat czerwonym wyłącznikiem bezpieczeństwa.

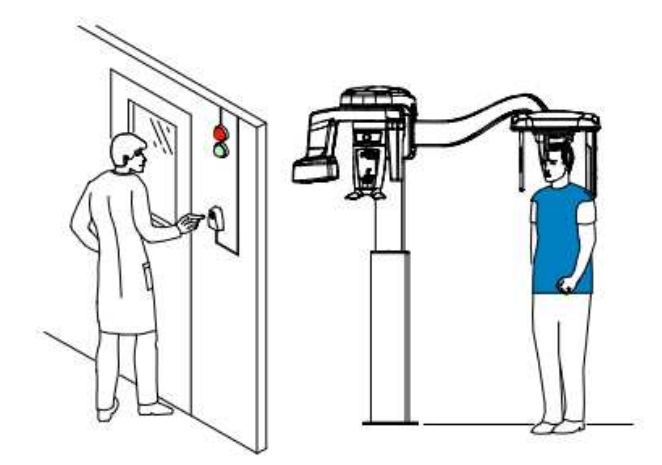

- 2. Wykonaj ekspozycję używając zewnętrznego sterownika ekspozycji. Przyciśnij przycisk
- na sterowniku i trzymaj go do zakończenia emisji promieniowania co zostanie potwierdzone

na ekranie komunikatem "Release Switch". Wskaźnik emisji promieniowania zmieni kolor na żółty I będzie słychać ostrzegawczy dźwięk oznaczający emisję promieniowania. Gdy emisja promieniowania dobiegnie końca okno akwizycji obrazów cefalometrycznych zostanie automatycznie zamknięte a gotowy obraz zostanie przetransferowany do okna obrazów.

3. Sprawdź jakość obrazu. Jeżeli jest poprawny pod katem technicznym rozsuń pozycjonery głowy, podnieś podporę nosa i pozwól pacjentowi wyjść z urządzenia.

### **Informacja o dawkach promieniowania**

#### **Zgodność z dyrektywą EURATOM97/43**

Klikając prawym przyciskiem myszki na zdjęciu można wyświetlić szacunkową wartość wyemitowanej dawki promieniowania jaka otrzymał pacjent. Na postawie tych informacji możesz obliczyć faktyczną wartość dawki, jaką otrzymał pacjent dla każdego zdjęcia.

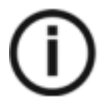

**NOTA** 

#### **Informacja o dawce promieniowania będzie widoczna w interfejsie akwizycji przed każdym badaniem.**

Wartość emisji dawki jest wyrażona w mGy.cm2. Ta dawka jest mierzona na zewnętrznej krawędzi głównego kolimatora. Rozbieżność dawki wyświetlonej może się różnić od rzeczywistej o +/-30%.

## **Akwizycja zdjęć osiowych czaszki dla pacjentów dorosłych i pediatrycznych**

Zanim zaczniesz wykonywać badania, sprawdź czy:

- Wybrano kartotekę pacjenta.
- Uruchomiono okno obrazowania.
- Uruchomiono interfejs Akwizycji badań cefalometrycznych.

#### **Przygotowanie urządzenia i ustawienie parametrów ekspozycji**

Aby ustawić parametry ekspozycji wykonaj następujące operacje:

1. W urządzeniu, ustaw ręcznie stabilizatory głowy dla badania bocznego. Aktywuje to opcję badania skośnego.

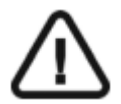

#### **WAŻNE!**

**Musisz ustawić stabilizatory głowy ręcznie ponieważ nie można ustawić ich automatycznie w module wykonywania badań. Jeśli ustawisz właściwie stabilizatory, ikona właściwego typu badania stanie się aktywna.** 

- 2. W oknie nastaw parametrów badania cefalometrycznego, kliknij dla badania osiowego czaszki
- 3. Wybierz odpowiedni format badania

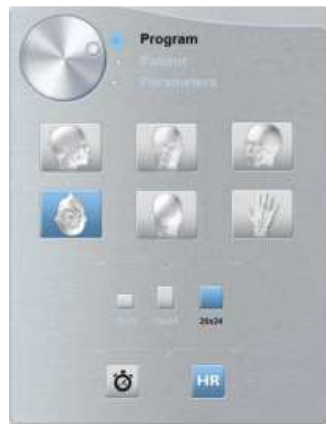

4. Kliknij przycisk pacjent, aby przejść do panelu wyboru pacjenta.

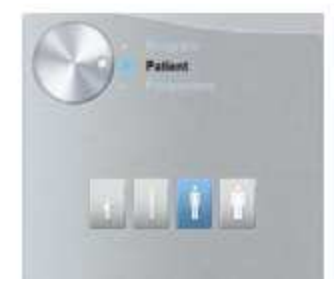

Wybierz typ pacjenta:

- Dziecko
- Dorosły: drobnej, standardowej, masywnej budowy

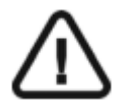

#### **WAŻNE!**

**Zalecamy zapoznanie się z dokumentem "CS 8100 Family Safety, Regulatory and the Technical Specification User Guide" dla informacji o ochronie radiologicznej i zaleceniach związanych z wyborem typu pacjenta, szczególnie jeśli pacjentem jest dziecko.** 

- 5. (Opcjonalnie) Jeżeli domyślne ustawienia nie pasują do pacjenta, Kliknij przycisk Parametry:
	- Wybierz właściwe parametry.
	- Kliknij **1** i wybierz **Memorize Anatomy setting**, aby zapisać nowe parametry, jako domyślne ustawienia.

#### **Przygotowanie i pozycjonowanie pacjenta**

Aby przygotować i ustawić pacjenta do badania radiologicznego wykonaj następujące operacje:

1. Poproś pacjenta, aby usunął wszelkie metalowe obiekty.

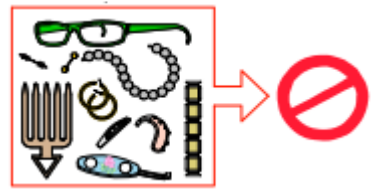

2. Poproś pacjenta, aby założył ołowiany fartuch z osłoną tarczycy. upewnij się, że leży on gładko na ramionach pacjenta.

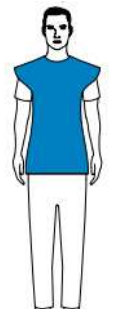

3. Pociągnij za górną część stabilizatorów głowy, aby je rozsunąć.

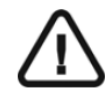

#### **Informacja:**

 **Pozycjonery głowy nie rozsuną się, jeżeli pociągniesz za dolną ich część.**

- 4. Poproś pacjenta, aby:
	- Przesunął się do przodu
	- Stanął wyprostowany.
	- Umieść uszy pomiędzy wkładkami dousznymi.
- 5. Na panelu pozycjonowania, naciśnij i przytrzymaj **(1)**<br>5. Na panelu pozycjonowania, naciśnij i przytrzymaj **(1)** aż wkładki douszne znajdą się dokładnie na poziomie otworów słuchowych.
- 6. Delikatnie pchnij górną część stabilizatora głowy, aby rozsunąć i dopasować obie wkładki douszne do otworów słuchowych obojga uszu.

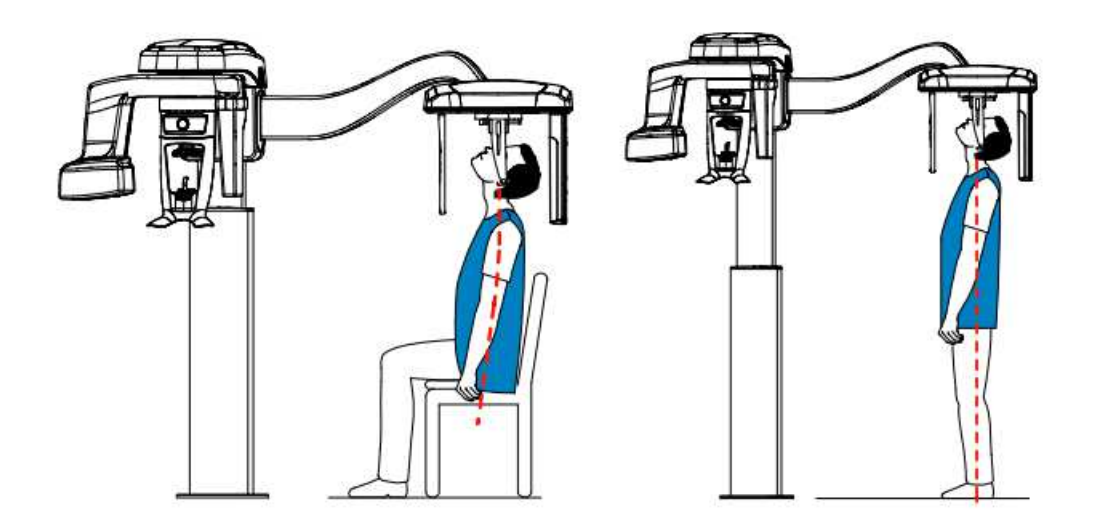

#### **Uruchomienie ekspozycji**

Aby wykonać ekspozycję promieniowania wykonaj poniższe czynności:

1. Opuść gabinet radiologiczny, zamknij za sobą drzwi. Przez cały czas trwania emisji promieniowania miej wzrokowy kontakt z pacjentem.

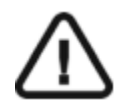

#### **WAŻNE!**

Aby przerwać emisję promieniowania w przypadku jakichkolwiek problemów. zwolnij przycisk zdalnej ekspozycji lub wyłącz aparat czerwonym wyłącznikiem bezpieczeństwa.

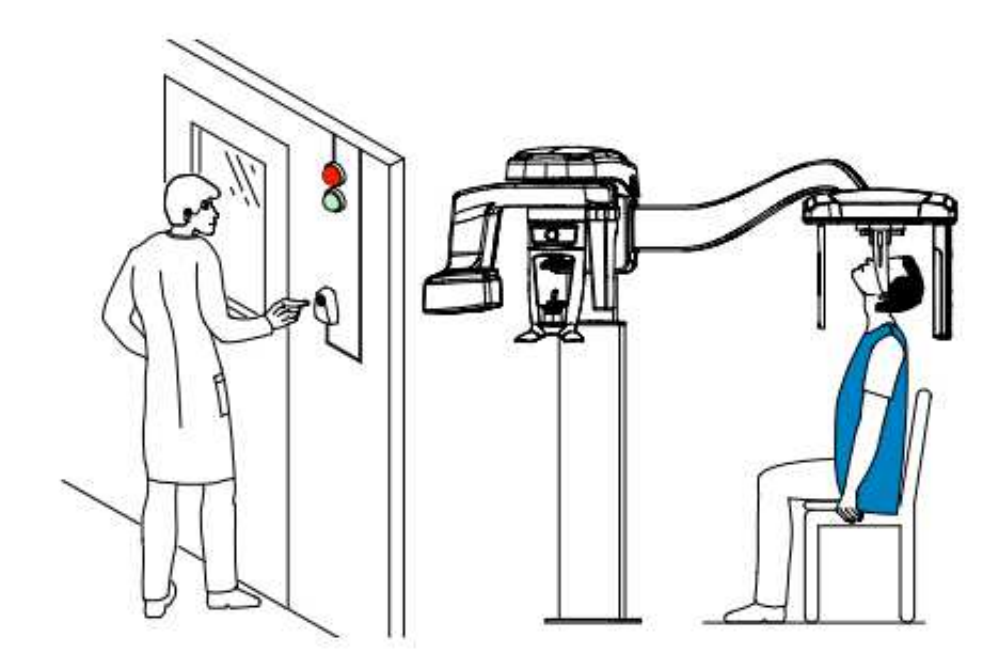

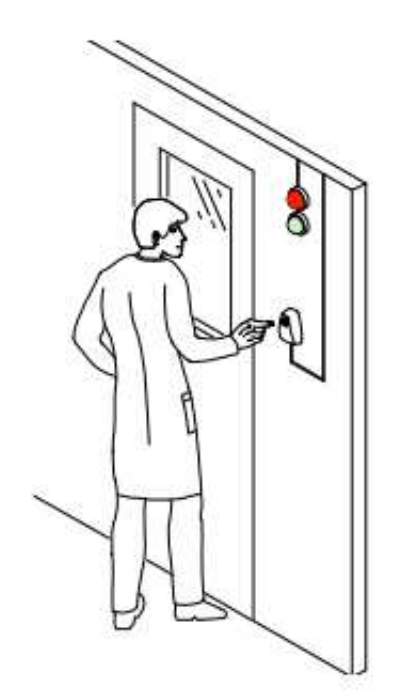

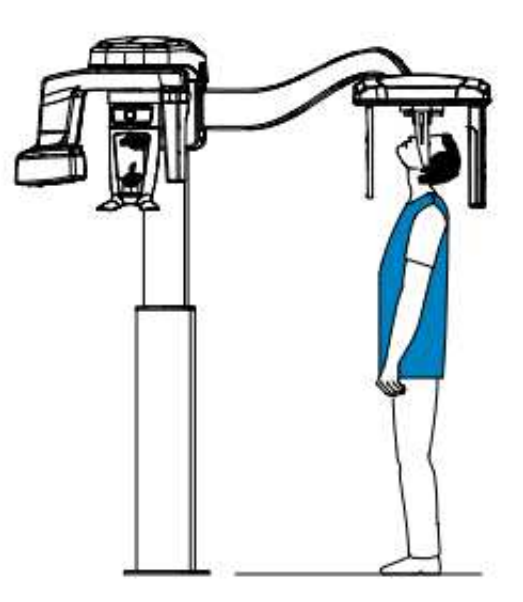

- 2. Wykonaj ekspozycję używając zewnętrznego sterownika ekspozycji. Przyciśnij przycisk na sterowniku i trzymaj go do zakończenia emisji promieniowania co zostanie potwierdzone na ekranie komunikatem "Release Switch". Wskaźnik emisji promieniowania  $\mathbb{R}$  zmieni kolor na żółty I będzie słychać ostrzegawczy dźwięk oznaczający emisję promieniowania. Gdy emisja promieniowania dobiegnie końca okno akwizycji obrazów cefalometrycznych zostanie
- 3. Sprawdź jakość obrazu. Jeżeli jest poprawny pod katem technicznym rozsuń pozycjonery głowy, podnieś podporę nosa i pozwól pacjentowi wyjść z urządzenia.

automatycznie zamknięte a gotowy obraz zostanie przetransferowany do okna obrazów.

## **Informacja o dawkach promieniowania**

#### **Zgodność z dyrektywą EURATOM97/43**

Klikając prawym przyciskiem myszki na zdjęciu można wyświetlić szacunkową wartość wyemitowanej dawki promieniowania jaka otrzymał pacjent. Na postawie tych informacji możesz obliczyć faktyczną wartość dawki jaką otrzymał pacjent dla każdego zdjęcia.

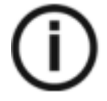

#### **NOTA Informacja o dawce promieniowania będzie widoczna w interfejsie akwizycji przed każdym badaniem.**

Wartość emisji dawki jest wyrażona w mGy.cm2. Ta dawka jest mierzona na zewnętrznej krawędzi głównego kolimatora. Rozbieżność dawki wyświetlonej może się różnić od rzeczywistej o +/-30%.

## **Akwizycja obrazów oceny wieku kostnego (Carpus Image) dla dorosłych I dzieci (dostępne opcjonalnie)**

Zanim zaczniesz wykonywać badania, sprawdź czy:

- Wybrano kartotekę pacjenta.
- Uruchomiono okno obrazowania.

**WAŻNE:**

• Uruchomiono interfejs Akwizycji badań cefalometrycznych.

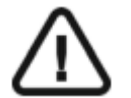

**W przypadku akwizycji obrazów oceny wieku kostnego dzieci, pacjent musi mieć założony fartuch z osłoną tarczycy.** 

#### **Przygotowanie urządzenia i ustawienie parametrów ekspozycji**

Aby ustawić parametry ekspozycji wykonaj następujące operacje:

1. W urządzeniu, ustaw ręcznie stabilizatory głowy dla badania AP.

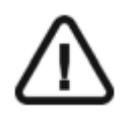

#### **WAŻNE!**

**Musisz ustawić stabilizatory głowy ręcznie ponieważ nie można ustawić ich automatycznie w module wykonywania badań. Jeśli ustawisz właściwie stabilizatory, ikona właściwego typu badania stanie się aktywna.** 

2. Ściągnij zatyczkę (A), weź panel Carpus (B) i umocuj (C) w magnetycznym slocie(D)

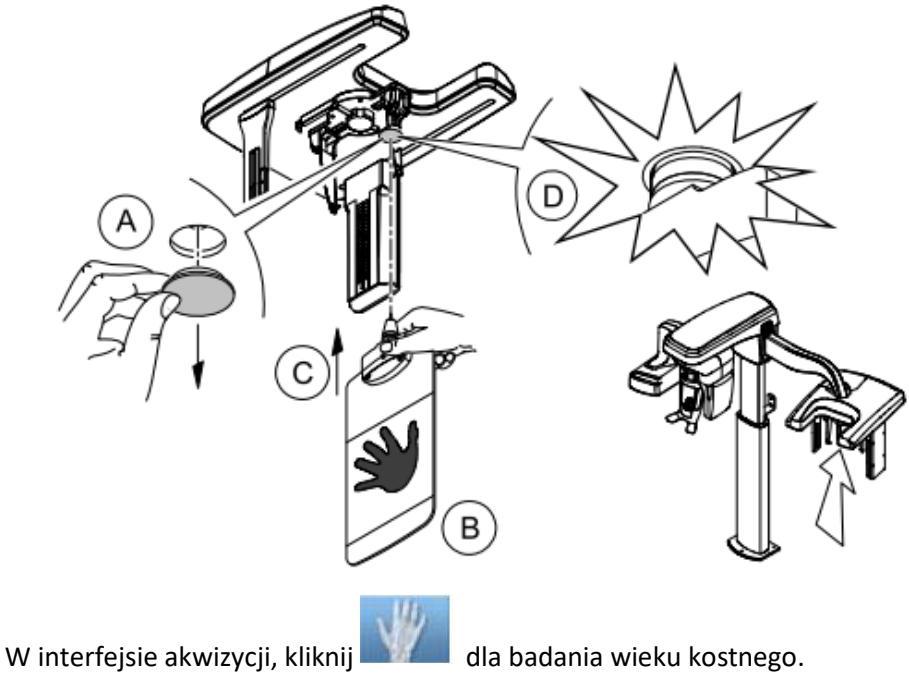

Opcja badania wieku kostnego stanie się aktywna.

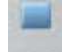

- 3. Wybierz  $\frac{1}{18 \times 18}$  dla pola 18 x 18.
- 4. Kliknij przycisk pacjent, aby przejść do panelu wyboru pacjenta.

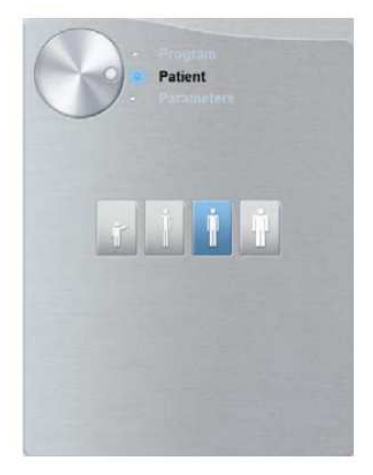

5. Wybierz typ pacjenta:

**WAŻNE!** 

- **Dziecko**
- Dorosły: drobnej, standardowej, masywnej budowy

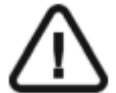

**Zalecamy zapoznanie się z dokumentem "CS 8100 Family and CS 8100 3D Safety, Regulatory and the Technical Specification User Guide" dla informacji o ochronie radiologicznej i zaleceniach związanych z wyborem typu pacjenta. Szczególnie, jeśli pacjentem jest dziecko.** 

- 6. (Opcjonalnie) Jeżeli domyślne ustawienia nie pasują do pacjenta, Kliknij przycisk **Parametry**:
	- Wybierz właściwe parametry.
	- Kliknij **1** i wybierz **Memorize Anatomy setting,** aby zapisać nowe parametry jako domyślne ustawienia .

#### **Przygotowanie i pozycjonowanie pacjenta**

Aby przygotować i ustawić pacjenta do badania radiologicznego wykonaj następujące operacje:

1. Poproś pacjenta, aby usunął wszelkie metalowe obiekty.

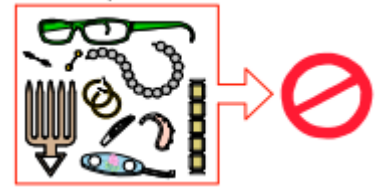

2. Poproś pacjenta, aby założył ołowiany fartuch z osłoną tarczycy. upewnij się, że leży on gładko na ramionach pacjenta.

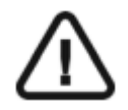

**WAŻNE: W przypadku akwizycja obrazów oceny wieku kostnego dzieci, pacjent musi mieć założony fartuch z osłoną tarczycy .** 

- 3. Poproś pacjenta, aby wykonał następujące czynności:
	- Stanął w kierunku i w możliwie najdalszej odległości od urządzenia cefalometrycznego.
	- Otworzył dłoń i umieścił ją płasko na panelu.

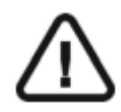

#### **OSTRZEŻENIE:**

**Aby uniknąć wystawienia innych części ciała na promieniowanie upewnij się, że pacjent stoi tak daleko, jak to możliwe od źródła promieniowania przyciskając rękę do panelu.** 

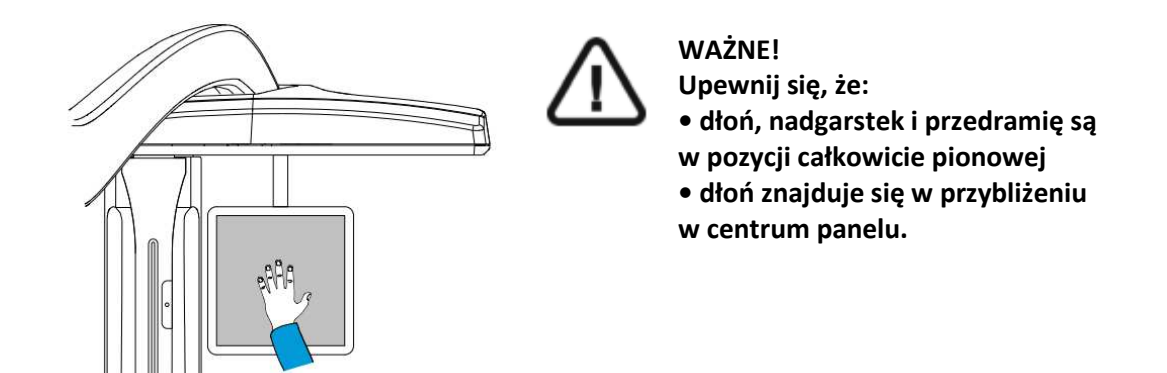

#### **Uruchomienie ekspozycji**

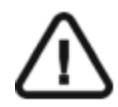

#### **WAŻNE!**

**Aby uniknąć wystawienia innych części ciała na promieniowanie upewnij się, że pacjent stoi tak daleko, jak to możliwe od źródła promieniowania przyciskając rękę do panelu.**

Aby wykonać ekspozycję promieniowania wykonaj poniższe czynności:

1. Opuść gabinet radiologiczny, zamknij za sobą drzwi. Przez cały czas trwania emisji promieniowania miej wzrokowy kontakt z pacjentem.

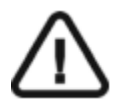

#### **WAŻNE!**

Aby przerwać emisję promieniowania w przypadku jakichkolwiek problemów. zwolnij przycisk zdalnej ekspozycji lub wyłącz aparat czerwonym wyłącznikiem bezpieczeństwa.

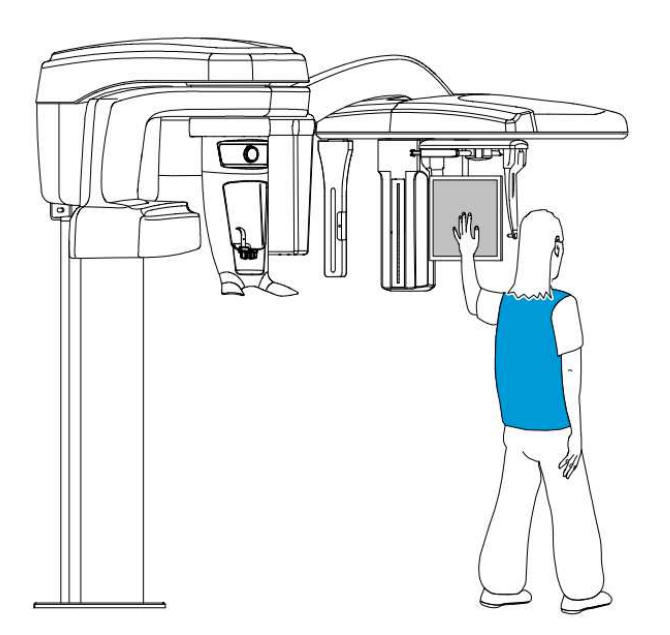

2. Wykonaj ekspozycję używając zewnętrznego sterownika ekspozycji. Przyciśnij przycisk na sterowniku i trzymaj go do zakończenia emisji promieniowania co zostanie potwierdzone

na ekranie komunikatem "Release Switch". Wskaźnik emisji promieniowania  $\mathbb{H}$  zmieni kolor na żółty I będzie słychać ostrzegawczy dźwięk oznaczający emisję promieniowania. Gdy emisja promieniowania dobiegnie końca okno akwizycji obrazów cefalometrycznych zostanie automatycznie zamknięte a gotowy obraz zostanie przetransferowany do okna obrazów.

3. Sprawdź jakość obrazu. Jeżeli jest poprawny pod katem technicznym rozsuń pozycjonery głowy, podnieś podporę nosa i pozwól pacjentowi wyjść z urządzenia.

### **Informacja o dawkach promieniowania**

#### **Zgodność z dyrektywą EURATOM97/43**

Klikając prawym przyciskiem myszki na zdjęciu można wyświetlić szacunkową wartość wyemitowanej dawki promieniowania jaka otrzymał pacjent. Na postawie tych informacji możesz obliczyć faktyczną wartość dawki jaką otrzymał pacjent dla każdego zdjęcia.

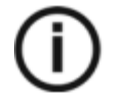

#### **NOTA**

**Informacja o dawce promieniowania będzie widoczna w interfejsie akwizycji przed każdym badaniem.**

Wartość emisji dawki jest wyrażona w mGy.cm2. Ta dawka jest mierzona na zewnętrznej krawędzi głównego kolimatora. Rozbieżność dawki wyświetlonej może się różnić od rzeczywistej o +/-30%.

## **Rozdział 6. Konserwacja**

Ten rozdział opisuje harmonogram czynności konserwacyjnych, które należy wykonywać regularnie dla urządzenia CS 8100SC.

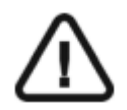

**WAŻNE!** 

**For information on cleaning and disinfecting, see the** *CS 8100 Family Safety, Regulatory and Technical Specifications User Guide (SM785).* 

### **Konserwacja comiesięczna**

Wycieranie zewnętrznych części obudowy urządzenia miękką i suchą szmatką.

#### **Konserwacja coroczna**

Rekomendowany przegląd urządzenia wykonywany przez autoryzowany serwis.

### **Kontrola jakości obrazu**

Aby utrzymywać optymalną jakość obrazów, jakość obrazów musi być kontrolowana raz w miesiącu. W tym celu wykonaj następujące kroki:

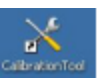

1. Na pulpicie, dwukrotnie kliknij te komist . Zostanie wyświetlone okno CS 8100SC Service Tools.

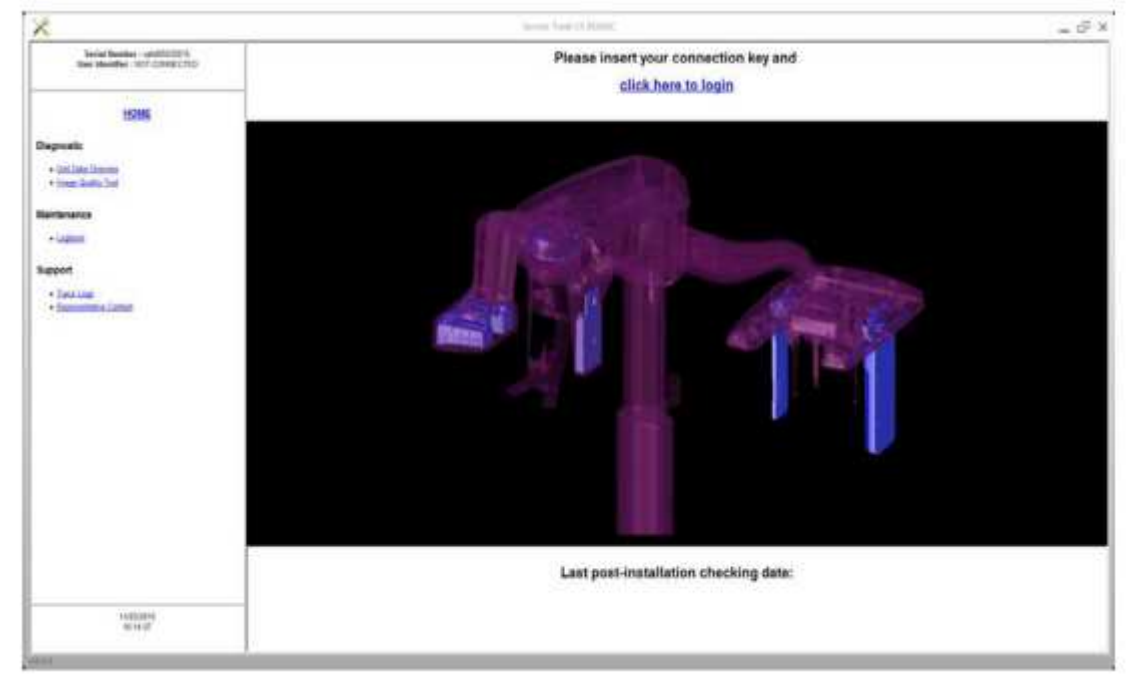

2. W lewym panelu, kliknij dwukrotnie **Image Quality Tool**. Zostanie wyświetlone okno **Image Quality Control**.

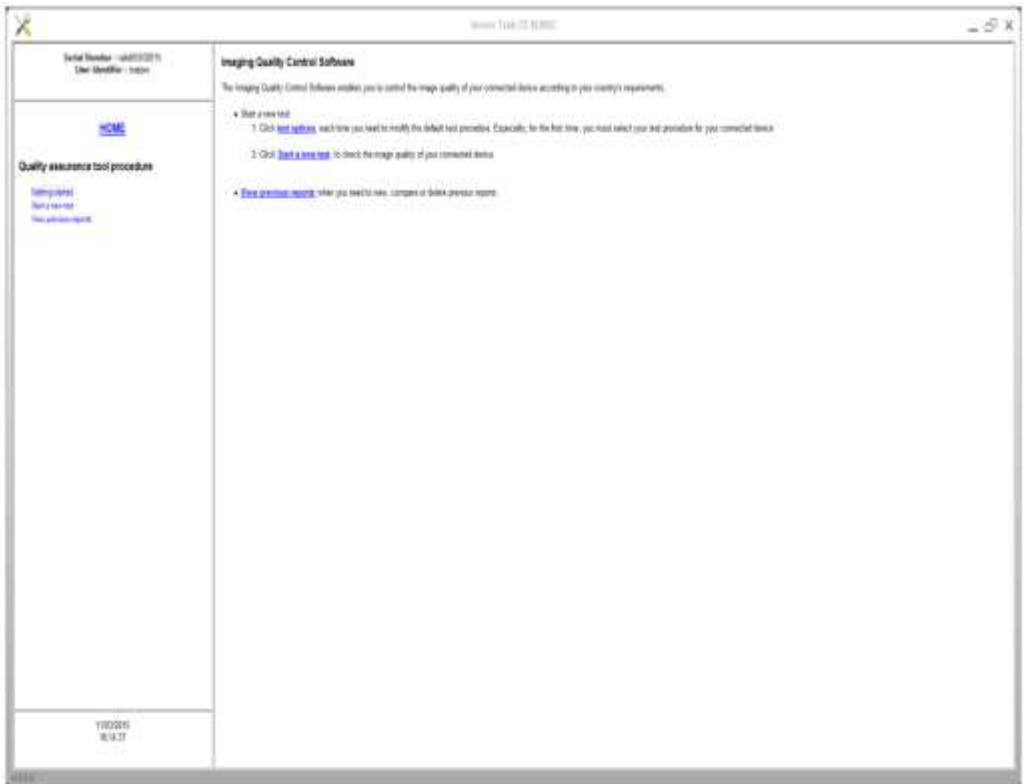

3. Wybierz pożądany test i wykonuj pojawiające się na ekranie polecenia.

## **Rozdział 7. Rozwiązywanie problemów**

## **Szybkie rozwiązywanie problemów**

W wyjątkowych wypadkach może w wyniku usterki lub niewłaściwego użytkowania wystąpić zaburzenie pracy aparatu. Komunikat o błędzie jest wyświetlany w oknie statusu urządzenia.

Poniższa tabela przedstawia kody błędów, ich opis oraz czynności, które należy wykonać:

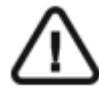

#### **WAŻNE**

**Jeśli zostanie wyświetlony kod błędu , problem nie ustępuje lub zaistnieją poważniejsze zdarzenia, skontaktuj się z wykwalifikowanym serwisem. Kiedy kontaktujesz się z wykwalifikowanym serwisem niezbędne będą poniższe informacje:** 

- **Model aparatu I numer seryjny**
- **Kod błędu**

#### *Tabela 3 Kody błędów*

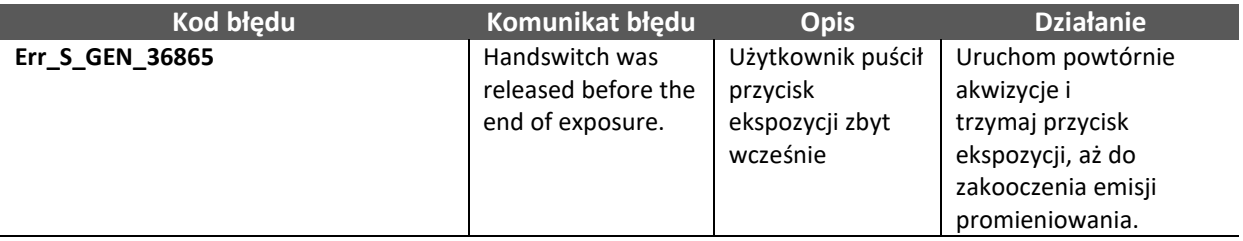

#### *Tabela 4 Komunikaty informacyjne*

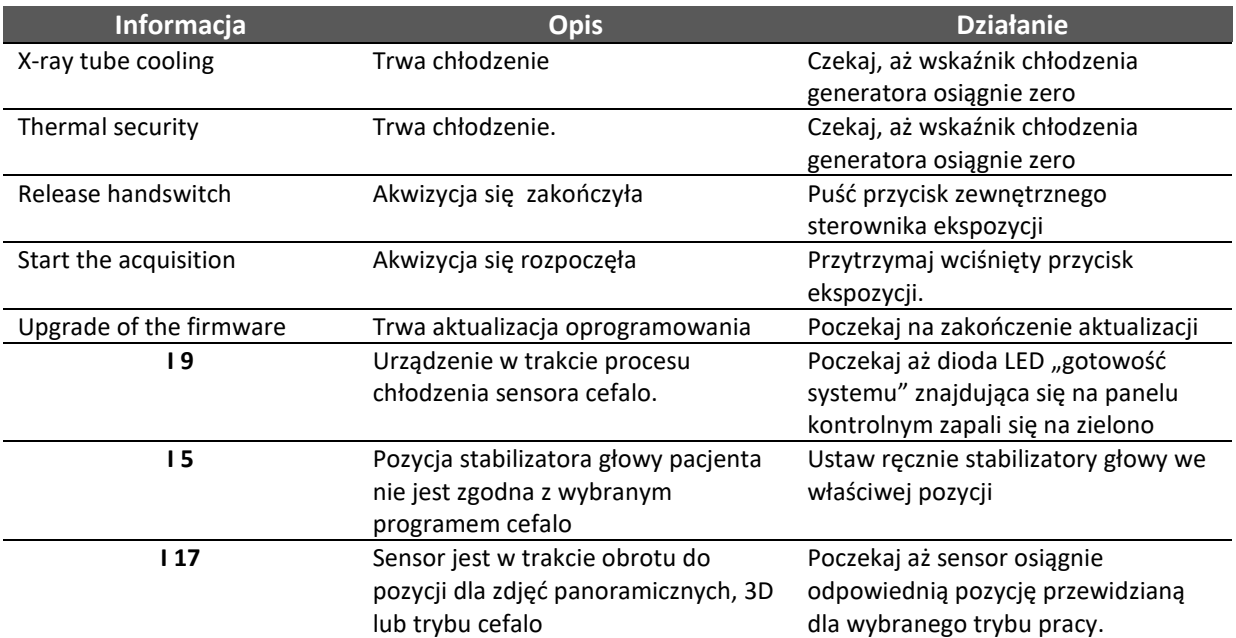

## **Rozdział 8 Informacje kontaktowe**

## **Adres producenta**

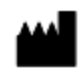

Carestream Health, Inc. 150 Verona Street Rochester, NY USA 14608

## **Fabryka**

Trophy 4, Rue F. Pelloutier, Croisy-Beaubourg 77435 Marne la Vallée Cedex 2, France

### **Autoryzowani przedstawiciele**

**Autoryzowany przedstawiciel w UE:**   $|EC|$  REP Carestream Health France 1, rue Galilée

93192 Noisy-Le-Grand Cedex, France